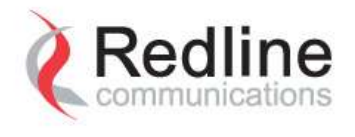

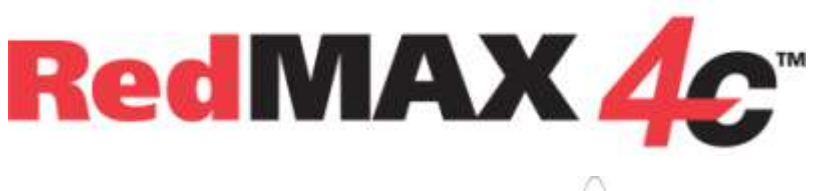

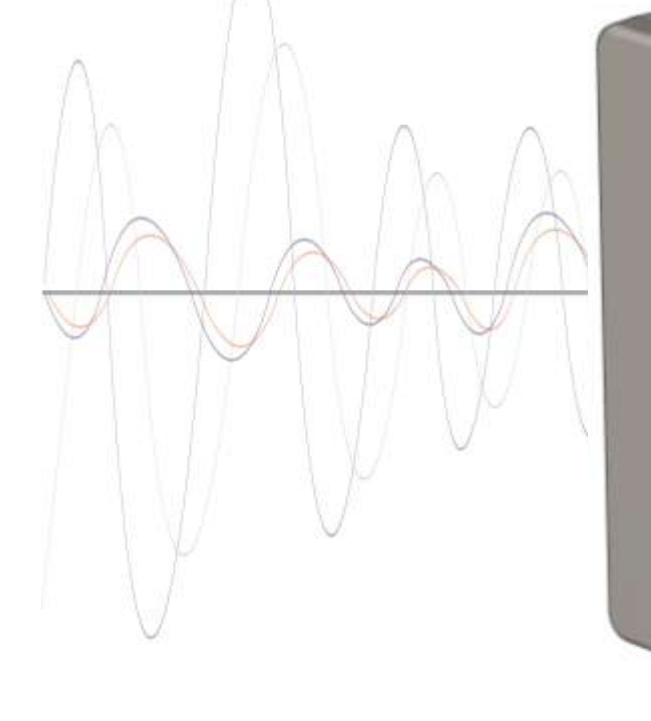

# Outdoor Wireless Access Subscriber Modem REM Series

Redline

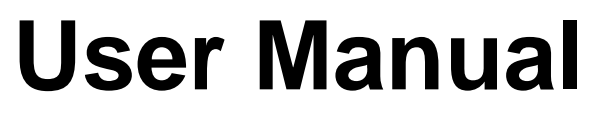

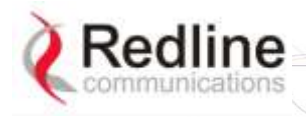

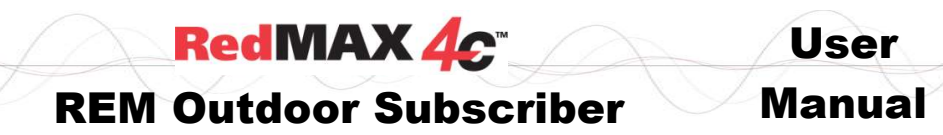

# **Copyright Information**

All rights reserved October 20, 2009. The information in this document is proprietary to Redline Communications Inc. This document may not in whole or in part be copied, reproduced, or reduced to any medium without prior consent, in writing, from Redline Communications Incorporated.

Contact Information: Redline Communications Inc. 302 Town Centre Blvd. Suite 100 Markham, ON Canada L3R 0E8

Web site: [http://www.redlinecommunications.com](http://www.redlinecommunications.com/)

Sales Inquiries: North American [nainfo@redlinecommunications.com](mailto:nainfo@redlinecommunications.com)

Toll-free sales 1-866-633-6669

International [intlinfo@redlinecommunications.com](mailto:intlinfo@redlinecommunications.com)

Support: [www.redlinecommunications.com/support/support\\_portal.html](http://www.redlinecommunications.com/support/support_portal.html)

Document Control:

70-00121-01-00-4C\_SS\_Outdoor\_REM\_UserManual-20090914a.doc

# **Disclaimer**

The statements, configurations, technical data, and recommendations in this document are believed to be accurate and reliable, but are presented without express or implied warranty. Additionally, Redline makes no representations or warranties, either expressed or implied, regarding the contents of this product. Redline Communications shall not be liable for any misuse regarding this product. The information in this document is subject to change without notice.

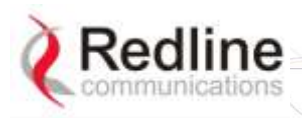

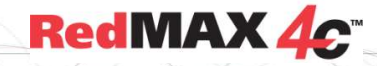

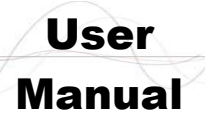

**REM Outdoor Subscriber** 

# **TABLE OF CONTENTS**

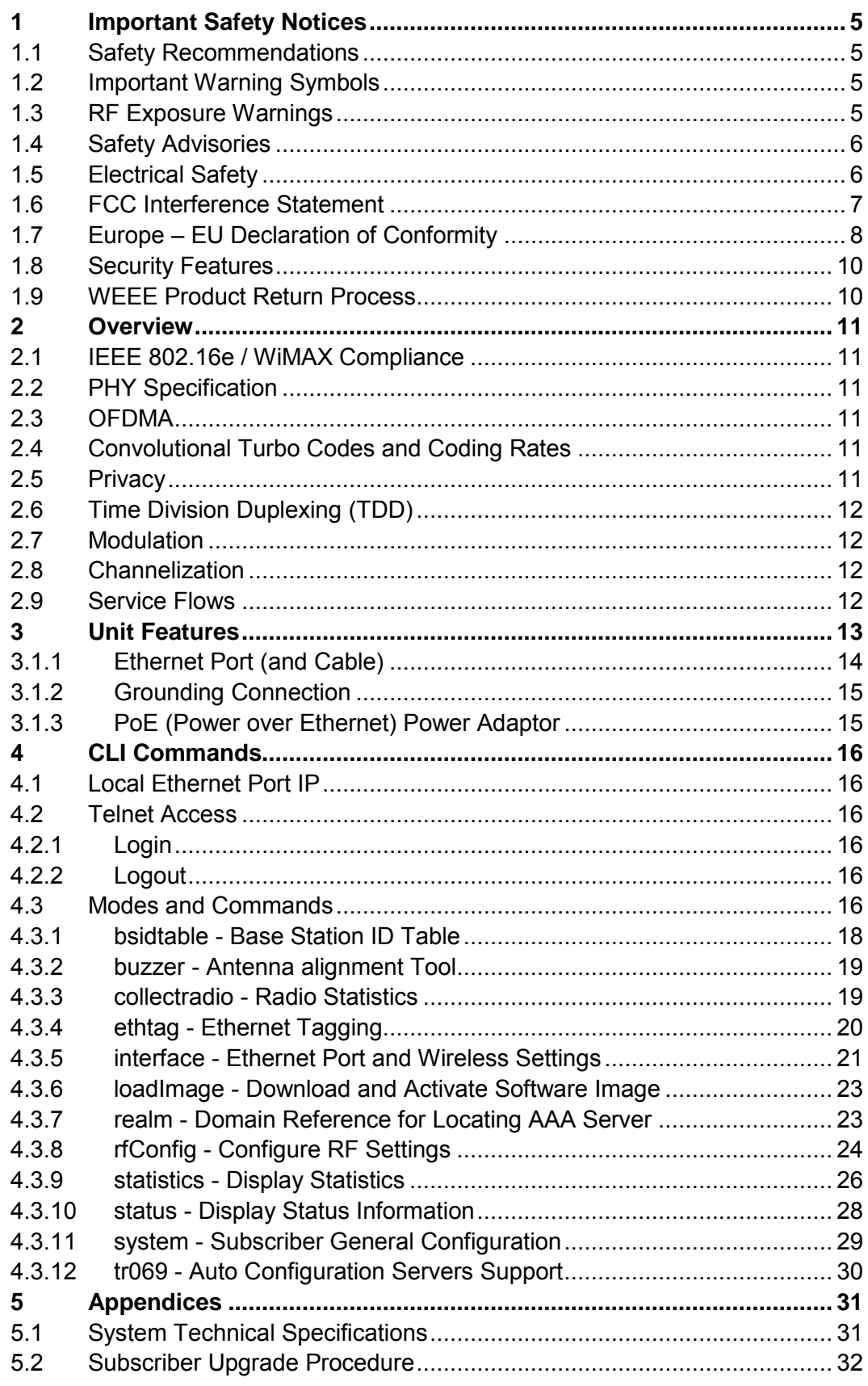

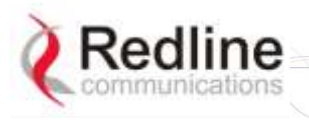

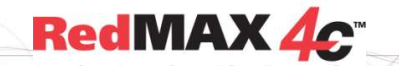

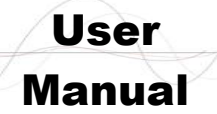

# **LIST OF FIGURES**

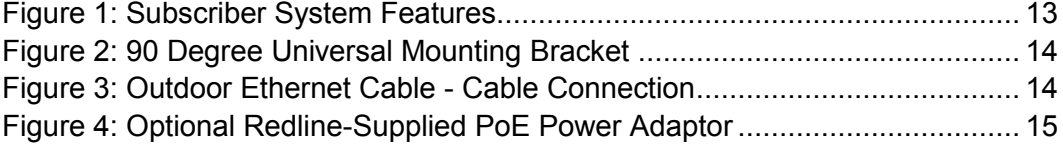

# **LIST OF TABLES**

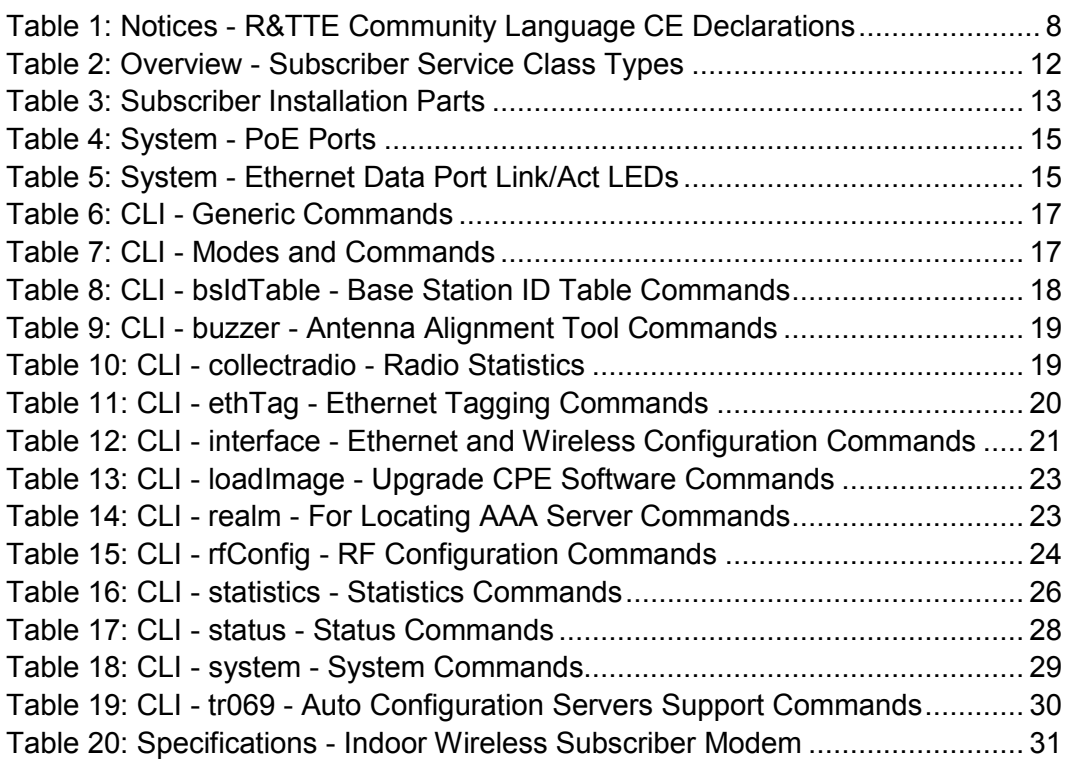

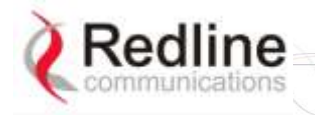

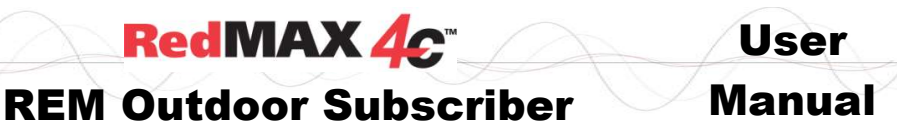

**Chapter** 1

# <span id="page-4-0"></span>**1 Important Safety Notices**

# **1.1 Safety Recommendations**

<span id="page-4-1"></span>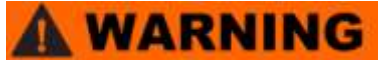

It is strongly recommended that end-users of the equipment observe all warnings and cautions during operation, installation, and maintenance of the system.

**RedMAX 4c** 

Failure to comply with these warnings and cautions, or with specific warnings and cautions elsewhere in the manuals, or displayed directly on system equipment, violates the safety standards incorporated into the design, manufacture, and intended use of the system equipment.

Redline Communications assumes no liability for the customer's failure to comply with these requirements.

## **1.2 Important Warning Symbols**

<span id="page-4-2"></span>The following symbols may be encountered during installation or troubleshooting. These warning symbols mean danger. Bodily injury may result if you are not aware of the safety hazards involved in working with electrical equipment and radio transmitters. Familiarize yourself with standard safety practices before continuing.

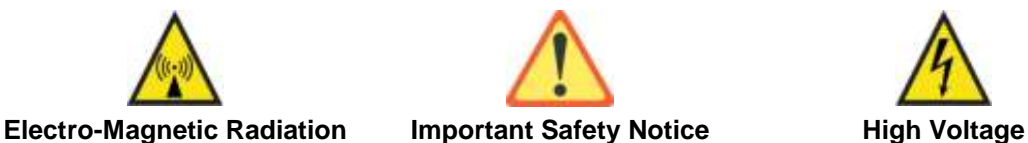

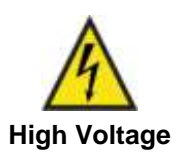

# **1.3 RF Exposure Warnings**

<span id="page-4-3"></span>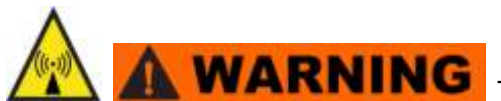

 To satisfy RF exposure requirements (EN 50385) for RF transmitting devices, where an externally mounted antenna is employed in pointto-multipoint applications, each antenna must be separated from all persons by a distance of at least 50 centimeters. To ensure compliance, operations at closer than this distance is not recommended. The antenna used for this transmitter must not be collocated in conjunction with any other antenna or transmitter.

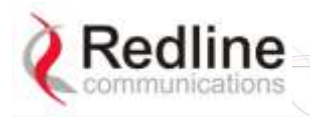

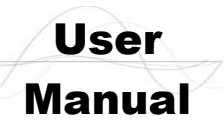

**RedMAX 4c** 

# **1.4 Safety Advisories**

- <span id="page-5-0"></span>1. **A WARNING** Read this manual and follow all operating and safety instructions.
- 2. Installation of the system must be contracted to a professional installer.
- 3. Read this user manual and follow all operating and safety instructions.
- 4. PoE (Power over Ethernet) power adaptor caution:

**PoE Power Adapter Caution**

*Warning to Service Personnel: 48 VDC*

*Standard Ethernet equipment may be damaged if connected directly to the 'Data + Power Output' port of a PoE power adaptor.* 

- 5. The power requirements are indicated on the product-marking label. Do not exceed the described limits.
- 6. Disconnect the power before cleaning.
- 7. Disconnect power when unit is stored for long periods.
- 8. The outdoor unit must not be located near power lines or other electrical power circuits.
- 9. The system must be properly grounded to protect against power surges and accumulated static electricity. It is the user's responsibility to install this device in accordance with the local electrical codes: correct installation procedures for grounding of the outdoor unit, mast, lead-in wire and discharge unit, location of discharge unit, size of grounding conductors and connection requirements for grounding electrodes.
- <span id="page-5-1"></span>10. Keep all product information for future reference.

## **1.5 Electrical Safety**

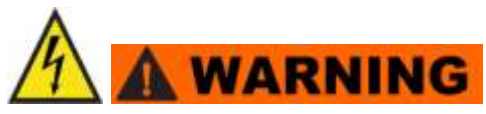

- 1. To minimize shock hazard, the equipment chassis and enclosure must be connected to an electrical ground. All power outlets and plugs must meet International Electrotechnical Commission (IEC) safety standards.
- 2. Do not operate the system equipment in the presence of flammable gases or fumes. Operation of any electrical equipment in such an environment constitutes a definite safety hazard.
- 3. Only qualified maintenance personnel may remove equipment covers to replace internal subassemblies, components, or perform internal adjustments.

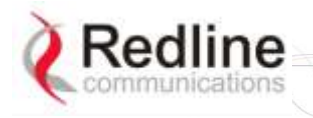

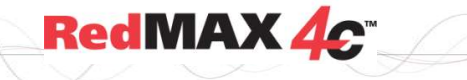

# **1.6 FCC Interference Statement**

<span id="page-6-0"></span>**Important**: The following statements apply only to the **REM2500M** 2.5 GHz model.

This equipment has been tested and found to comply with the limits for a Class B digital device, pursuant to Part 15 of the Federal Communication Commission (FCC) Rules. These limits are designed to provide reasonable protection against harmful interference in a residential installation. This equipment generates, uses and can radiate radio frequency energy and, if not installed and used in accordance with the instructions, may cause harmful interference to radio communications. However, there is no guarantee that interference will not occur in a particular installation. If this equipment does cause harmful interference to radio or television reception, which can be determined by turning the equipment off and on, the user is encouraged to try to correct the interference by one of the following measures:

- Reorient or relocate the receiving antenna.
- Increase the separation between the equipment and receiver.
- Connect the equipment into an outlet on a circuit different from that to which the receiver is connected.
- Consult the dealer or an experienced radio/TV technician for help.

**FCC Caution**: Any changes or modifications not expressly approved by the party responsible for compliance could void the user's authority to operate this equipment.

This device complies with Part 15 of the FCC Rules. Operation is subject to the following two conditions: (1) This device may not cause harmful interference, and (2) this device must accept any interference received, including interference that may cause undesired operation.

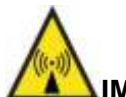

#### **IMPORTANT NOTE: Radiation Exposure Statement:**

This equipment complies with FCC radiation exposure limits set forth for an uncontrolled environment. This equipment should be installed and operated with minimum distance **40** cm between the radiator & your body.

This transmitter must not be co-located or operating in conjunction with any other antenna or transmitter.

The availability of some specific channels and/or operational frequency bands are country dependent and are firmware programmed at the factory to match the intended destination. The firmware setting is not accessible by the end user.

Due to the essential high output power natural of WiMAX device, use of this device with other transmitter at the same time may exceed the FCC RF exposure limit and such usage must be prohibited (unless such co-transmission has been approved by FCC in the future).

User

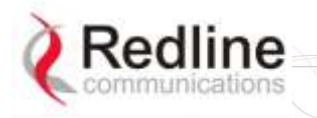

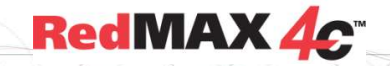

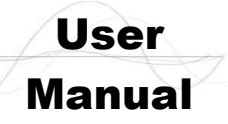

# **1.7 Europe – EU Declaration of Conformity**

<span id="page-7-0"></span>This device complies with the essential requirements of the R&TTE Directive 1999/5/EC. The following test methods have been applied in order to prove presumption of conformity with the essential requirements of the R&TTE Directive 1999/5/EC:

#### **IEC 60950-1: 2001 (1st edition)**

Safety of Information Technology Equipment

#### **EN50385**

Product standard to demonstrate the compliance of radio base stations and fixed terminal stations for wireless telecommunication systems with the basic restrictions or the reference levels related to human exposure to radio frequency electromagnetic fields (110 MHz - 40 GHz) - General public

#### **EN 301 489-1**

Electromagnetic compatibility and Radio Spectrum Matters (ERM); Electromagnetic Compatibility (EMC) standard for radio equipment and services; Part 1: Common technical requirements

#### **EN 301 489-4**

Electromagnetic compatibility and radio spectrum matters (ERM); Electromagnetic compatibility (EMC) standard for radio equipment and services; Part 4: Specific conditions for fixed radio links and ancillary equipment and services

#### **EN 302 544-1 (REM2500M 2.5 GHz Systems Only)**

Broadband Data Transmission Systems operating in the 2 500 MHz to 2 690 MHz frequency band; Part 1: TDD Base Stations; Harmonized EN covering the essential requirements of article 3.2 of the R&TTE Directive

#### **EN 302 326-2 (REM3500M 3.5 GHz systems Only)**

Fixed Radio Systems; Multipoint Equipment and Antennas; Part 2: Harmonized EN covering the essential requirements of article 3.2 of the R&TTE Directive for Digital Multipoint Radio Equipment

# **CE06780**

<span id="page-7-1"></span>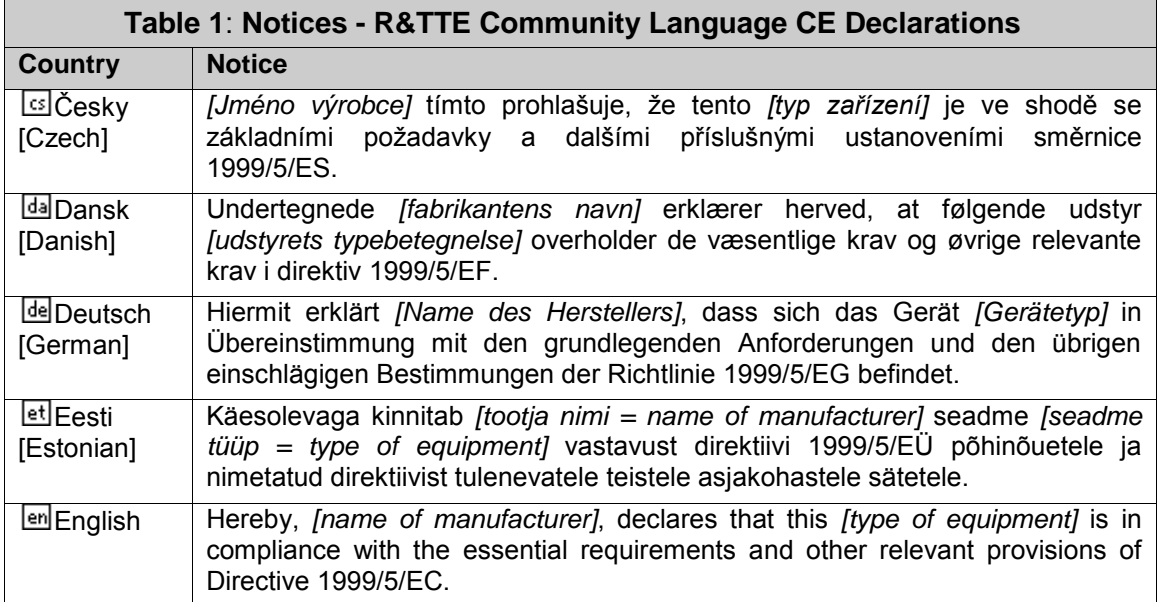

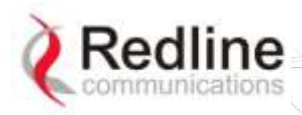

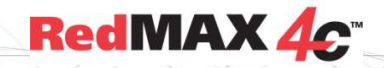

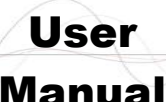

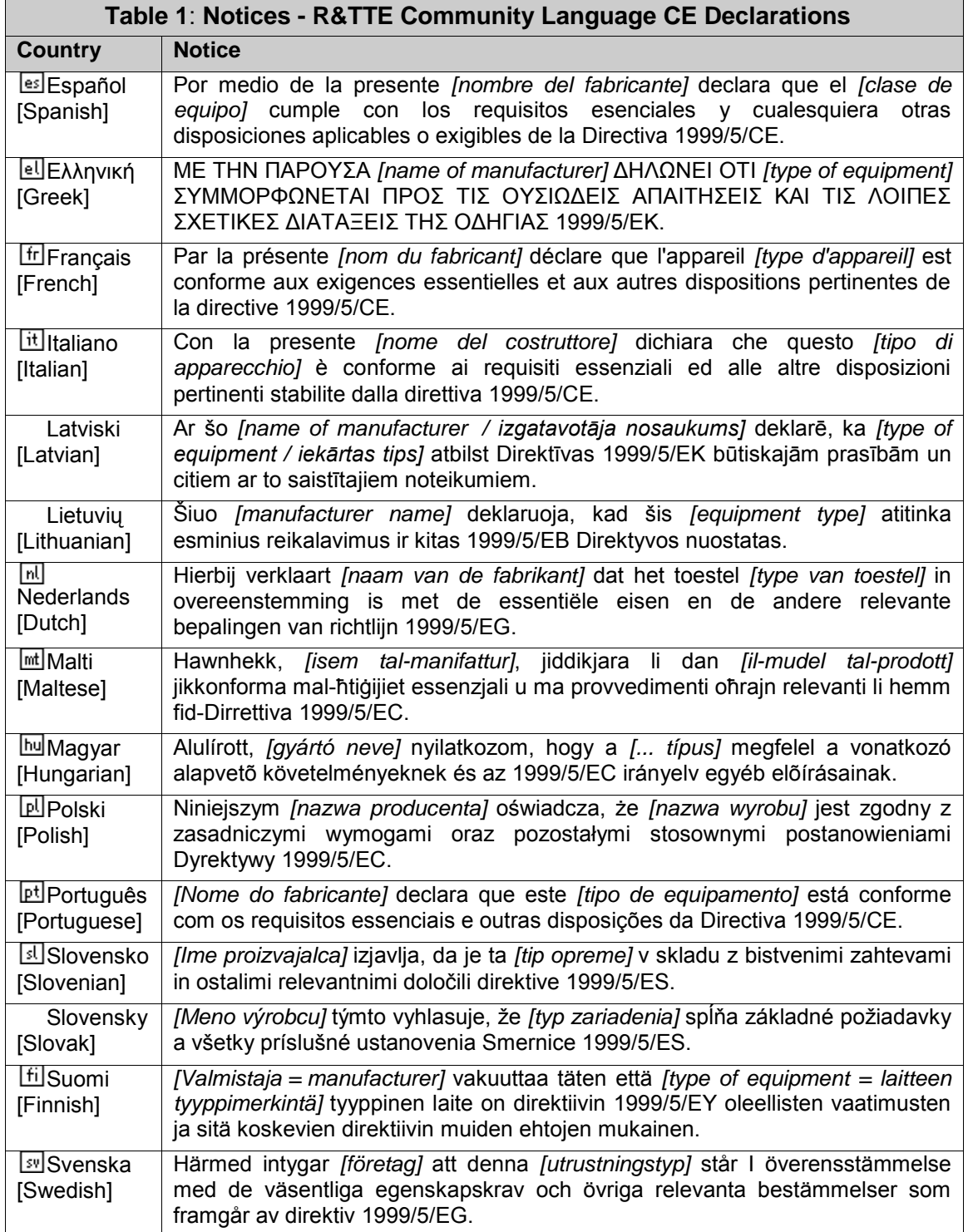

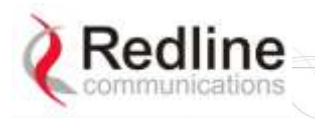

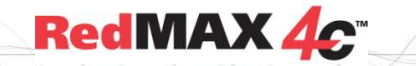

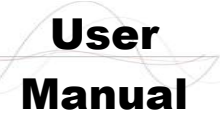

# **1.8 Security Features**

<span id="page-9-0"></span>Redline Communications wireless systems and provide security setting that can be adjusted by the operator to meet specific applications. Redline recommends these parameters be set according to industry recognized security practices. Considerations include confidentiality, integrity, and availability of information. Implementation of these recommendations and the final responsibility for the system security is the responsibility of the system administrator and operators.

# **1.9 WEEE Product Return Process**

<span id="page-9-1"></span>In EU countries, dispose of equipment in accordance with the WEEE (Waste from Electrical and Electronic Equipment) directive, 2002/96/EC, Redline Communications equipment is marked with the logo shown above. The WEEE directive seeks to increase recycling and re-use of electrical and electronic equipment. This symbol indicates that this product should not be disposed of as part of the local municipal waste program. Contact your local sales representative for additional information. In non-EU countries, dispose of equipment in accordance with national and regional regulations.

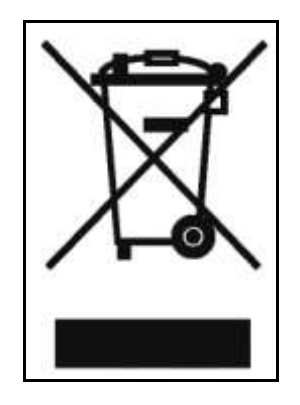

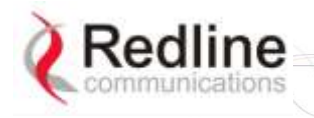

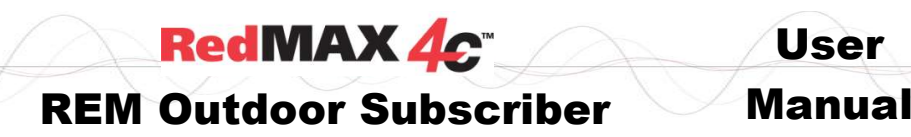

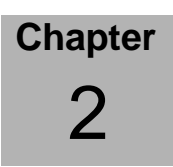

# **2 Overview**

<span id="page-10-0"></span>Congratulations on your purchase of the Redline Communications 802.16e Wave 2 outdoor (REM2500M 2.5 GHz or REM3500M 3.5 GHz) wireless broadband personal modem. Redline Communications is a world leader in design and production of wireless broadband systems. The RedMAX 4C subscriber is a complete Mobile WiMAX (IEEE 802.16e-2005) compliant broadband wireless subscriber.

# **2.1 IEEE 802.16e / WiMAX Compliance**

<span id="page-10-1"></span>The RedMAX 4C subscriber supports Certification Wave II Mobile WiMAX System Profiles:

REM2500M: WiMAX Certification Wave 2: Profile 3A: 2.5-2.7 GHz, 5/10 MHz, TDD REM3500M: WiMAX Certification Wave 2: Profile 5A: 3.4-3.6 GHz, 5/7/10 MHz, TDD

# **2.2 PHY Specification**

<span id="page-10-2"></span>The subscriber design is based on the WirelessMAN-OFDMA PHY definition in the IEEE 802.16e-2005 specifications.

# **2.3 OFDMA**

<span id="page-10-3"></span>Orthogonal Frequency Division Multiple Access (OFDMA) is a multi-user version of the OFDM digital modulation scheme. Multiple access is achieved in OFDMA by assigning subsets of subcarriers to individual users - allowing simultaneous transmission from several users. OFDMA uses the Fast Fourier Transform (FFT) algorithm to implement modulation and demodulation functions. Using adequate channel coding and bit-interleaving, OFDMA can perform very well in severe multipath environments, mitigate frequency selective fading and provide high spectral efficiency.

# **2.4 Convolutional Turbo Codes and Coding Rates**

<span id="page-10-4"></span>Turbo codes are used for error correction. These techniques can improve the information transfer rate over a noisy channel. As part of the error correction technique, each burst of data transmitted over the wireless interface is padded with redundant information, making it more resistant to potential over-the-air errors. The coding rate is the ratio of user data to the total data transmitted including the redundant error correction data.

# **2.5 Privacy**

<span id="page-10-5"></span>The CPE implements IEEE 802.16e-2005 Privacy Sublayer.

EAP-based authorization

- Privacy and Key Management Protocol Version 2 (PKMv2) to manages all security, authentication and encryption schemes over the air interface.
- PKMv2 manages Authorization Key (AK) security using PKM messaging between the base station and subscriber.
- User & device authentication using EAP authentication schemes.
	- Cryptographic suites: CCM-Mode 128-bit AES
	- TEK encryption: 128-bit AES

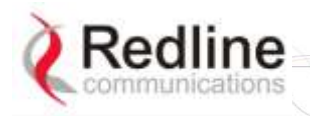

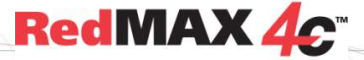

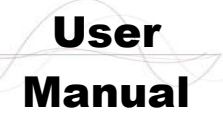

# **2.6 Time Division Duplexing (TDD)**

<span id="page-11-0"></span>The base station uses time division duplexing (TDD) to transmit and receive on the same RF channel. These are both non contention-based methods for providing an efficient and predictable two-way PMP cell deployment. All uplink and downlink transmission scheduling is managed by the base station. The base station sends data traffic to subscribers, polls for grant requests, and sends grant acknowledgements based on the total traffic to all subscribers.

# **2.7 Modulation**

<span id="page-11-1"></span>The modulation technique specifies how the data is coded within the OFDMA carriers. The subscriber supports the following modulations: QPSK, 16 QAM, and 64 QAM.

# **2.8 Channelization**

<span id="page-11-2"></span>The subscriber is a frequency-specific system, with the frequency band defined by the transceiver unit. The subscriber divides the available frequency band into channels. Allocation of channels during deployment is dependent on spectrum availability in the licensed FWA band and local licensing requirements and conditions. Channel selection allows planners to obtain the maximum geographic coverage, while avoiding frequency contention in adjacent sectors.

# **2.9 Service Flows**

<span id="page-11-3"></span>A Service Flow represents a unidirectional data flow with separate QoS settings for uplink and downlink. Service flows provide the ability to set up multiple connections to each subscriber in a sector. Separate service flows can be established for uplink and downlink traffic, where each service flow is assigned a unique service level category and separate QoS settings. This feature allows segregation of high-speed/high-priority traffic from less time-critical flows.

<span id="page-11-4"></span>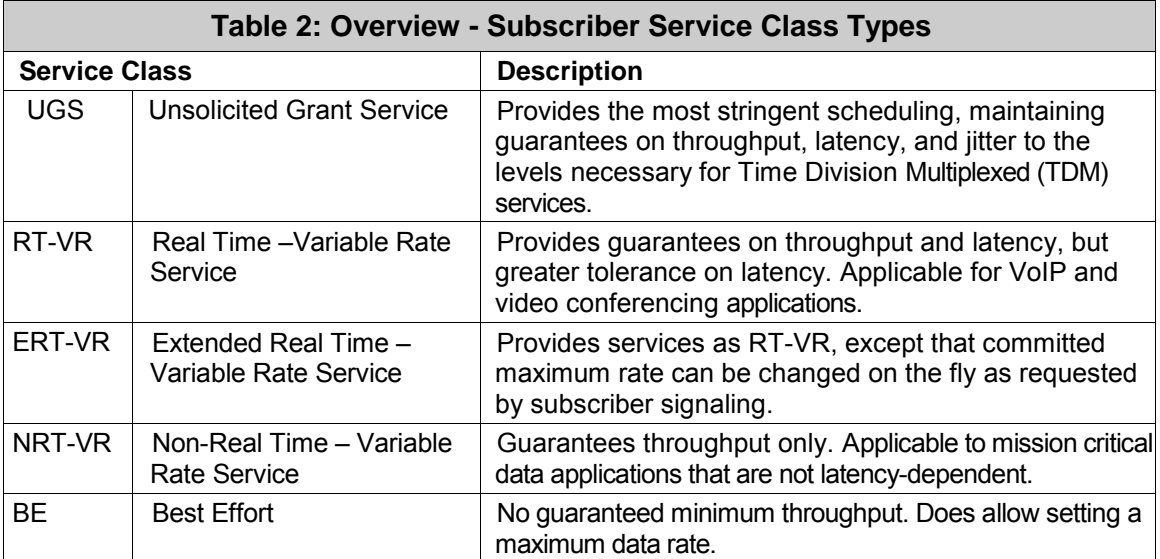

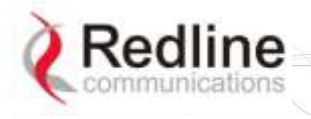

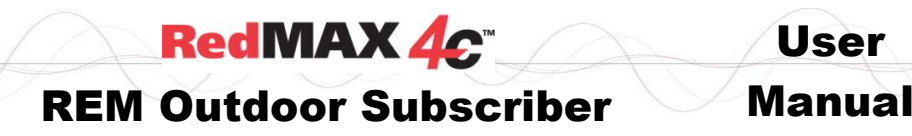

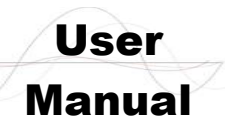

**Chapter** 3.

# **3 Unit Features**

<span id="page-12-0"></span>The subscriber is a fully integrated WiMAX Forum compliant subscriber device incorporating a wireless modem interface to a remote WiMAX base station, and an Ethernet interface for connection to the local network. The subscriber is a fully integrated unit with a built-in Multiple Input/Multiple Output (MIMO) antenna system. Power is supplied by Power Over Ethernet (PoE). The subscriber electronics are housed in a weatherproof aluminum alloy case.

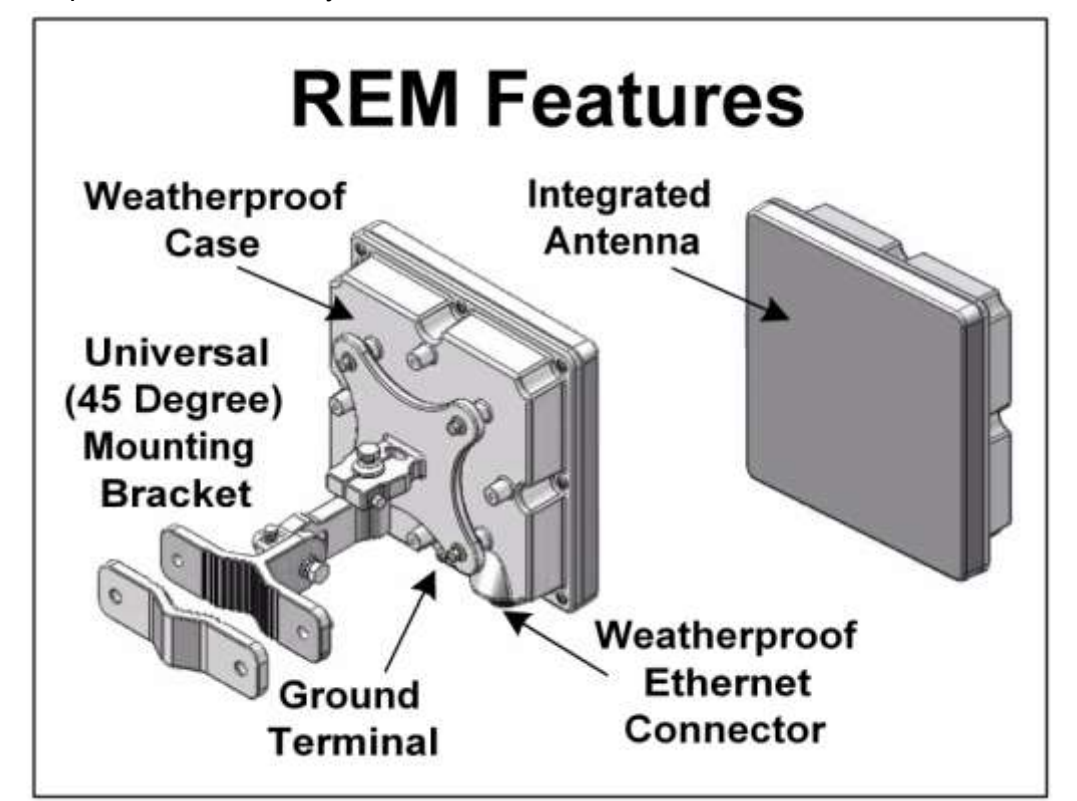

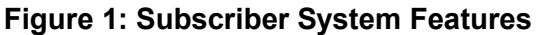

<span id="page-12-2"></span><span id="page-12-1"></span>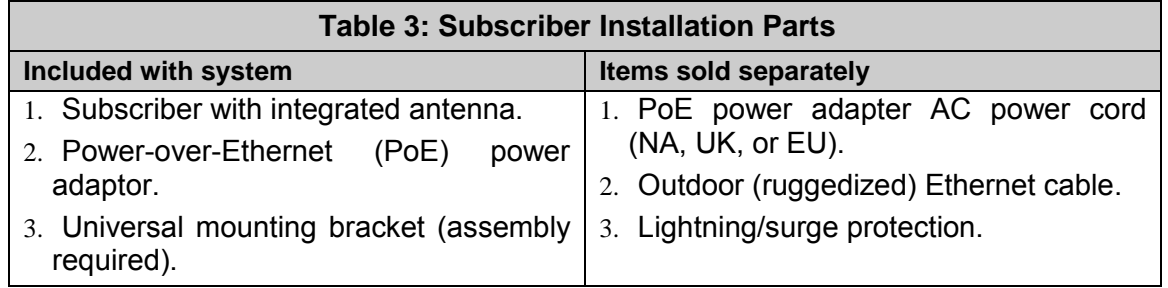

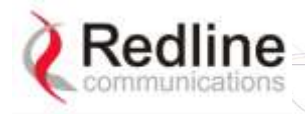

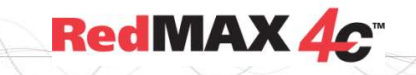

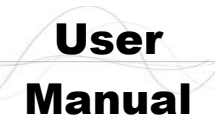

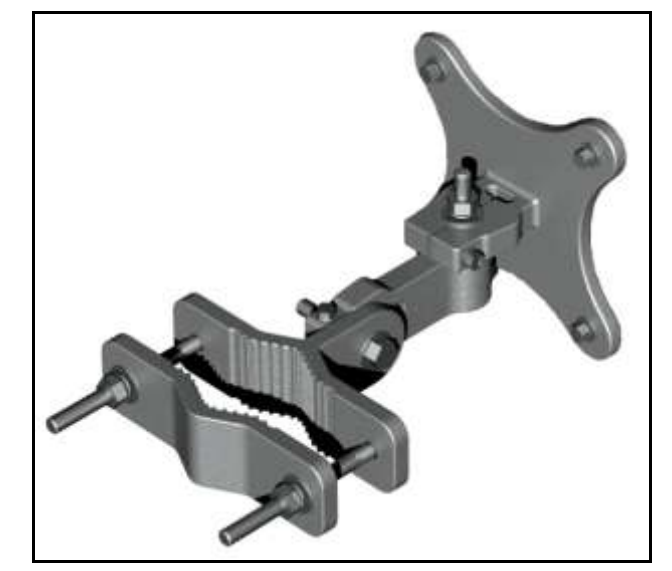

**Figure 2: 90 Degree Universal Mounting Bracket** 

### **3.1.1 Ethernet Port (and Cable)**

<span id="page-13-1"></span><span id="page-13-0"></span>The auto-sensing 10/100Base-T Ethernet port connects through the outdoor Ethernet cable to a PoE power adaptor/CO switch. The REM receives DC power and exchanges data with the network through this port (straight-through connection).

The REM cable access entrance is equipped with a weatherproof seal. The outdoor end of the Redline supplied outdoor (hardened) CAT-5 Ethernet cable is terminated with an environmentally sealed RJ-45 connector for connection to the subscriber. The minimum diameter to pass this connector through a conduit or hole is 26 mm (1 in).

*Important: The PoE device is a passive Ethernet device and does not amplify or repeat signal. The maximum total length of the Ethernet cable is 100 m (328 ft). For example, 98 m from the REM to the PoE and 2 m from the PoE to the connected network equipment.*

The indoor end of the Redline supplied outdoor (hardened) CAT-5 Ethernet cable is terminated with a standard indoor RJ-45 connector for connection to a PoE power adaptor/CO switch. The minimum diameter to pass this connector through a conduit or hole is 18 mm (11/16 in).

#### *Important -- Warranty Information -- Ethernet Cable*

Redline does not endorse or support the use of outdoor cable assemblies: i) not supplied by Redline, ii) third-party products that do not meet Redline's cable and connector assembly specifications, or iii) cables not installed and weatherproofed as specified in the Installation Guidelines manual (70-00068-01-XX). Refer to the Redline Limited Standard Warranty and RedCare service agreements.

<span id="page-13-2"></span>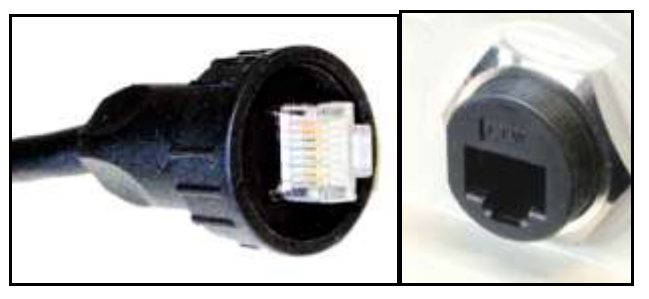

**Figure 3: Outdoor Ethernet Cable - Cable Connection** 

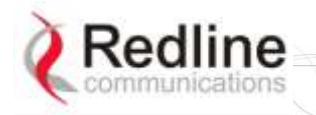

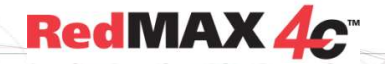

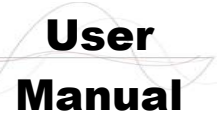

### **3.1.2 Grounding Connection**

<span id="page-14-0"></span>A ground terminal is located on the rear of the subscriber. Use this screw to terminate the ground wires. Correct grounding is very important for safe operation of wireless equipment. Ensure that all grounding connections are in accordance with local and national standards.

### **3.1.3 PoE (Power over Ethernet) Power Adaptor**

<span id="page-14-1"></span>The REM may be powered using a stand-alone PoE power adaptor, or by a central office switch equipped with RJ-45 sockets that provide PoE power and data to the REM device. All PoE devices must have metal-lined RJ-45 sockets that provide a protective ground connection to the Ethernet cable shield. The PoE power adaptor may be supplied by Redline as a stand-alone AC powered device.

### *Important -- PoE Equipment*

The Ethernet outdoor cable is supplying a protective ground connection for the Ethernet cable. Customer supplied PoE devices (e.g., central office switches equipped with RJ-45 sockets that provide PoE power and data) must have metal-lined RJ-45 sockets providing a protective ground connection to the cable shield.

### **Redline Supplied PoE Power Adapter**

The Redline supplied PoE power adaptor source is auto-sensing 110-240 (nominal) VAC. The PoE power adaptor provides two Ethernet interfaces:

<span id="page-14-3"></span>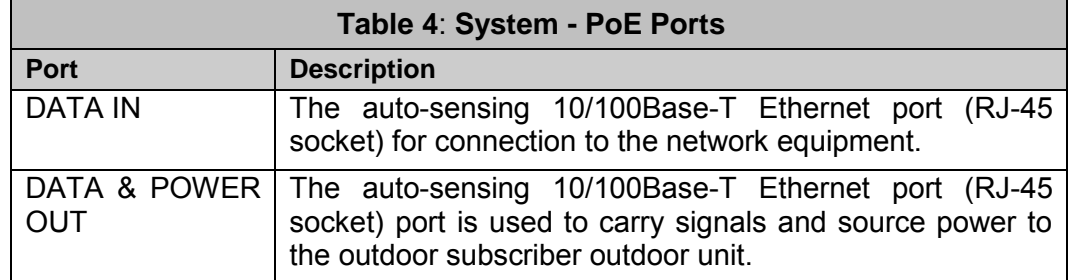

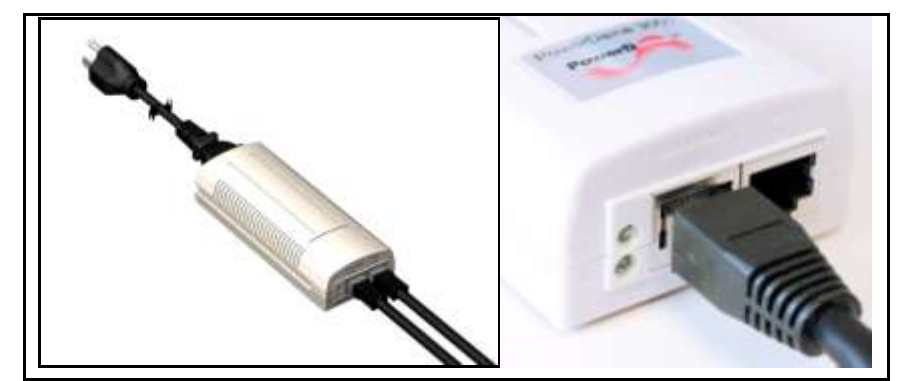

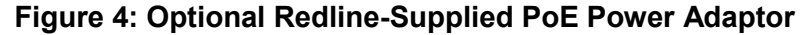

<span id="page-14-4"></span><span id="page-14-2"></span>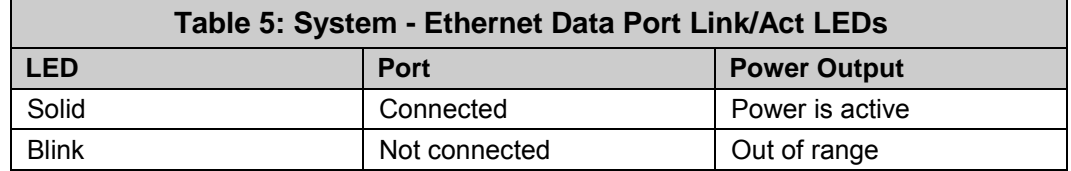

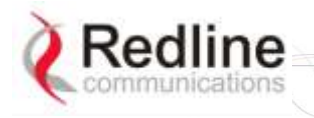

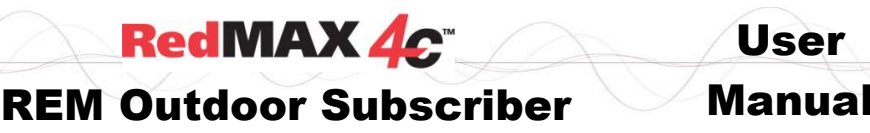

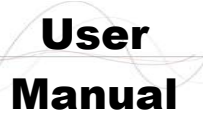

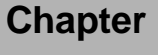

4

# **4 CLI Commands**

<span id="page-15-0"></span>The subscriber can be configured over a Telnet connection established through the subscriber Ethernet port or the wireless interface from the base station. The CLI can not be used to setup service flows.

<span id="page-15-1"></span>*Important: Access to the CLI commands is password protected. Only authorized installation and service personnel are allowed access to these controls.*

# **4.1 Local Ethernet Port IP**

All factory-shipped subscriber systems have the following IP addresses assigned to the local Ethernet port:

<span id="page-15-2"></span>Fixed: 192.168.101.1 (can not be modified)

## **4.2 Telnet Access**

### **4.2.1 Login**

<span id="page-15-3"></span>Type 'telnet' followed by the IP address of the subscriber system, depress ENTER, and enter the account and password when prompted.

Username: admin

<span id="page-15-4"></span>Password: admin

### **4.2.2 Logout**

Exit from a CLI session by typing:

logout <ENTER>

The system prompts for logout confirmation. Depress 'Y' to complete the logout process.

*Note: To exit from the Telnet session, you must be in the root directory. Go to the root directory by typing: Exit <ENTER> or CTRL-Z (hold down the CTRL key and depress Z)* 

## **4.3 Modes and Commands**

<span id="page-15-5"></span>The subscriber CLI interface supports several modes of operation. The system defaults to root mode when you login to the subscriber. From root mode you can display a list of all user modes and commands, reboot the subscriber system, and logout from the Telnet session. From all modes, you can directly display and modify (if applicable) each of the parameters. Enter 'exit' or CTRL-Z to return to root mode. All commands are casesensitive.

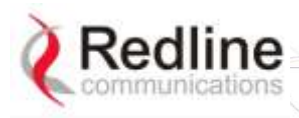

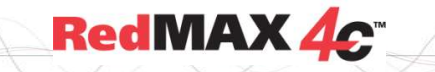

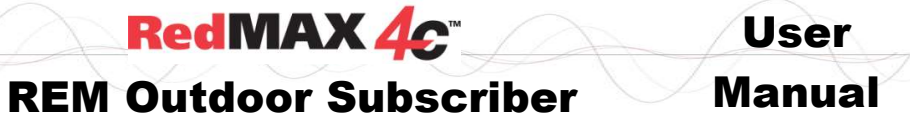

<span id="page-16-0"></span>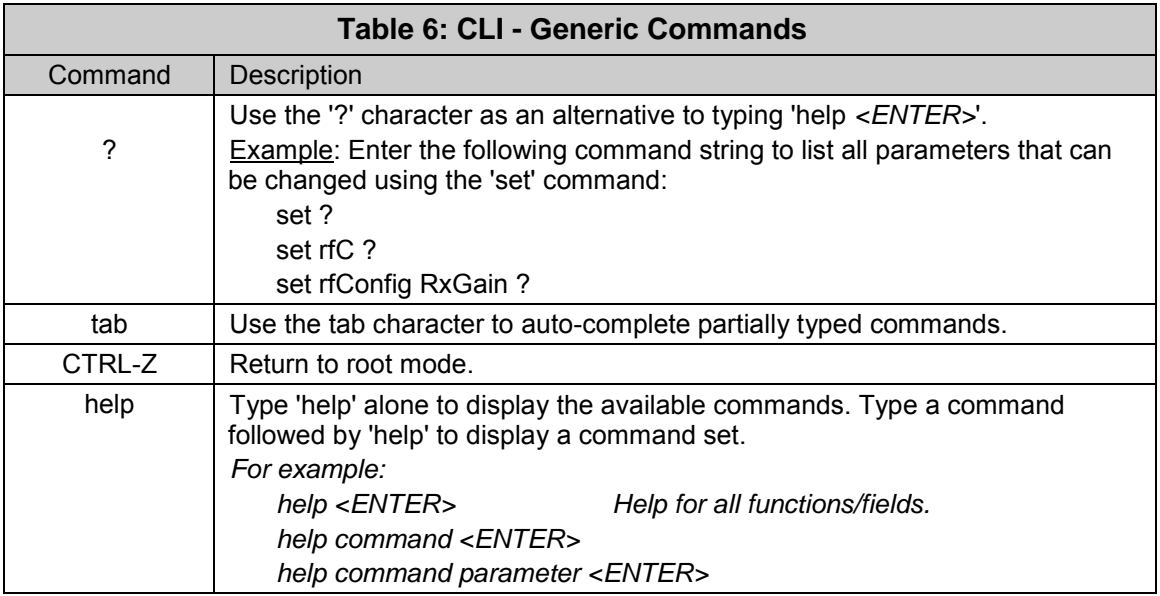

<span id="page-16-1"></span>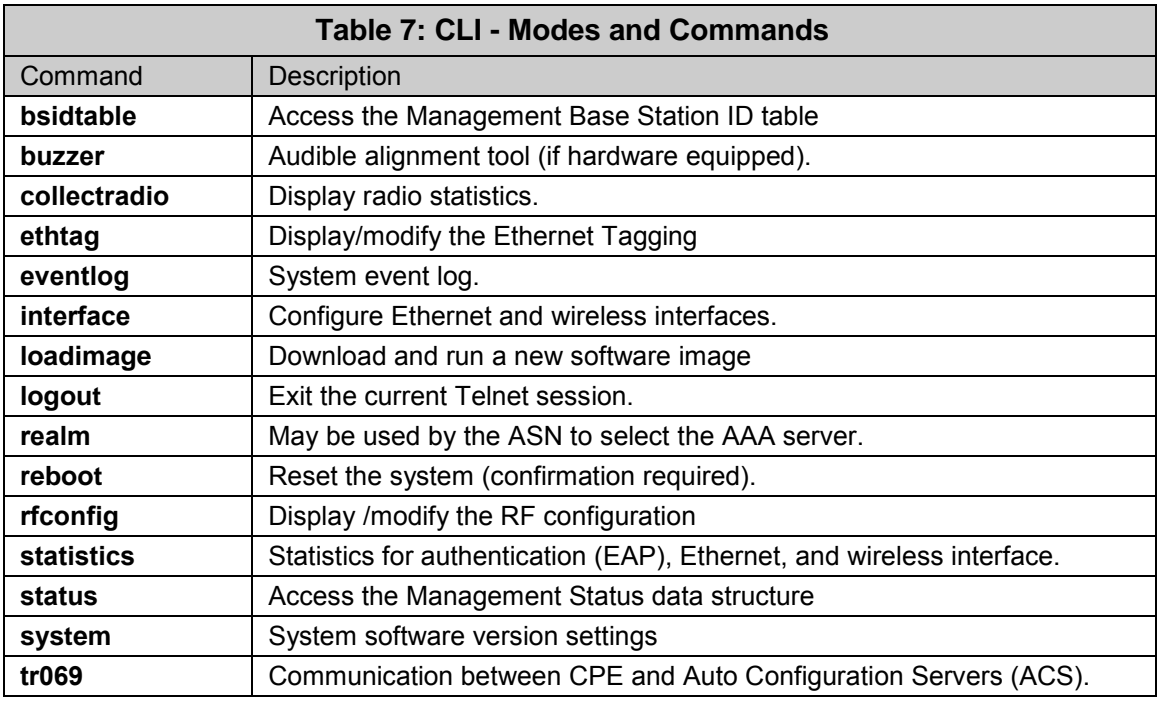

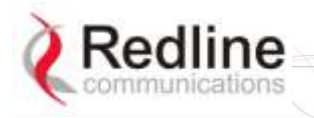

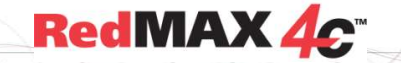

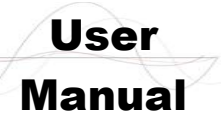

### **4.3.1 bsidtable - Base Station ID Table**

<span id="page-17-0"></span>The bsIdTable stores the MAC addresses of up to sixteen base stations. When one or more MAC addresses are registered in the table, the subscriber is authorized to register only with the listed base stations. When there are no entries in the bsIdTable table the subscriber can register with any base station.

**Table 8: CLI - bsIdTable - Base Station ID Table Commands**

<span id="page-17-1"></span>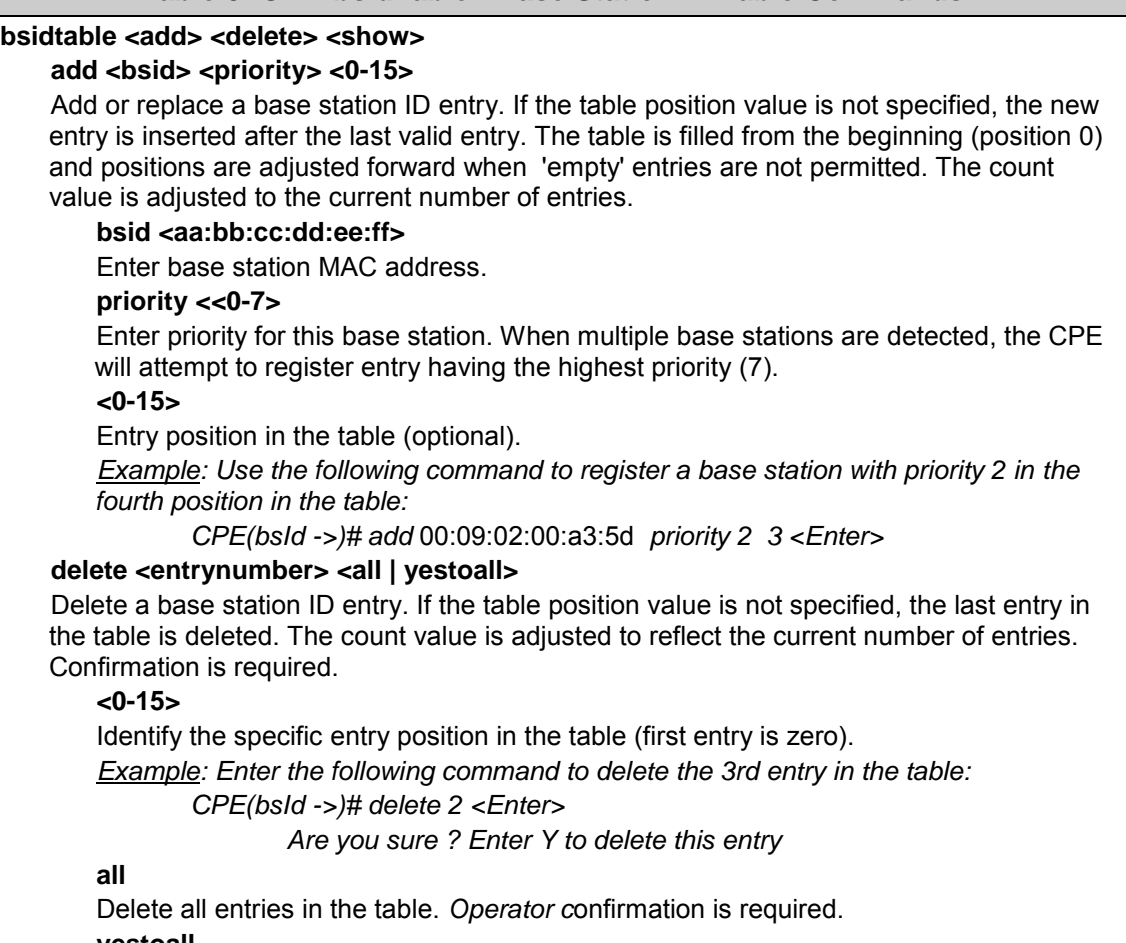

#### **yestoall**

Delete all entries in the table. Confirmation is not required.

#### **show <0-15>**

Display the base station ID table entries.

**<0-15>**

Identify the specific entry position in the table. If the table position is not specified, all entries in the table are displayed.

**count**

Display only the number of active entries in the table.

**bsidentrie**

Display only the base station ID values and associated priorities.

Note: The following actions are taken when the bsidtable is modified:

1. A 'Detected BS table reset' log message is generated.

- 2. An 'Add/Delete detected BS…' log message is generated if a new entry has been added.
- 3. A frequency scan is initiated.

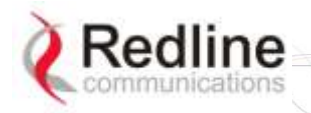

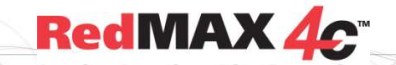

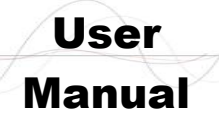

### **4.3.2 buzzer - Antenna alignment Tool**

<span id="page-18-2"></span><span id="page-18-0"></span>Audible alignment tool (if hardware equipped).

#### **Table 9: CLI - buzzer - Antenna Alignment Tool Commands**

#### **buzzer <set> <show>**

Enable and disable audible alignment tool and show current status. This feature is supported only on outdoors models.

#### **set <0 | 1>**

Enable and disable audible alignment tool.

- 0 Disable buzzer.
- 1 Enable buzzer

#### **show**

Display status of audible alignment tool.

Buzzer is turned off.

Buzzer is turned on.

Buzzer is not present on this platform.

### **4.3.3 collectradio - Radio Statistics**

<span id="page-18-1"></span>Collect and display information about the radio.

**Important**: This command produces machine-readable output only.

<span id="page-18-3"></span>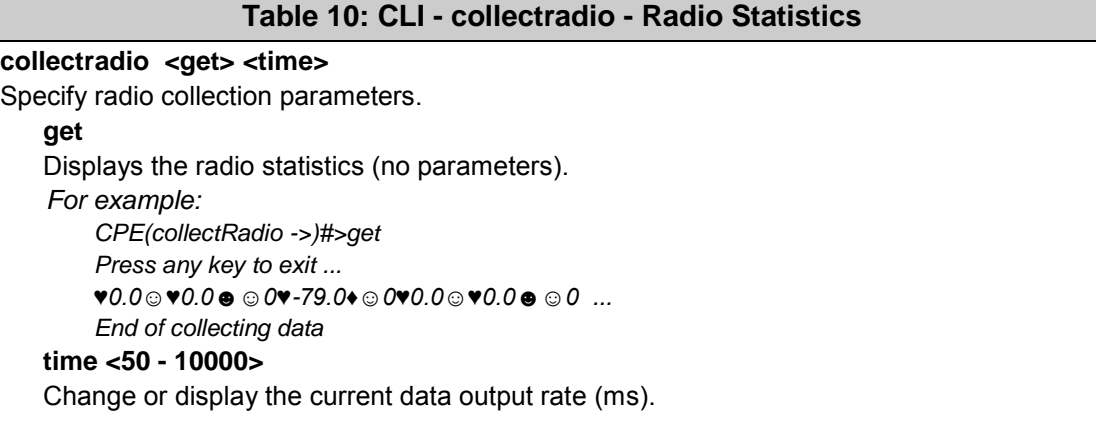

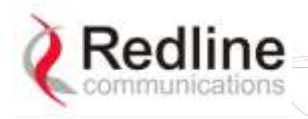

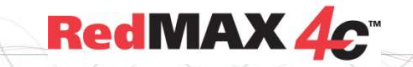

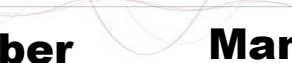

User

# REM Outdoor Subscriber Manual

### **4.3.4 ethtag - Ethernet Tagging**

<span id="page-19-0"></span>Use 802.1Q VLAN tags to identify data traffic through the subscriber.

<span id="page-19-1"></span>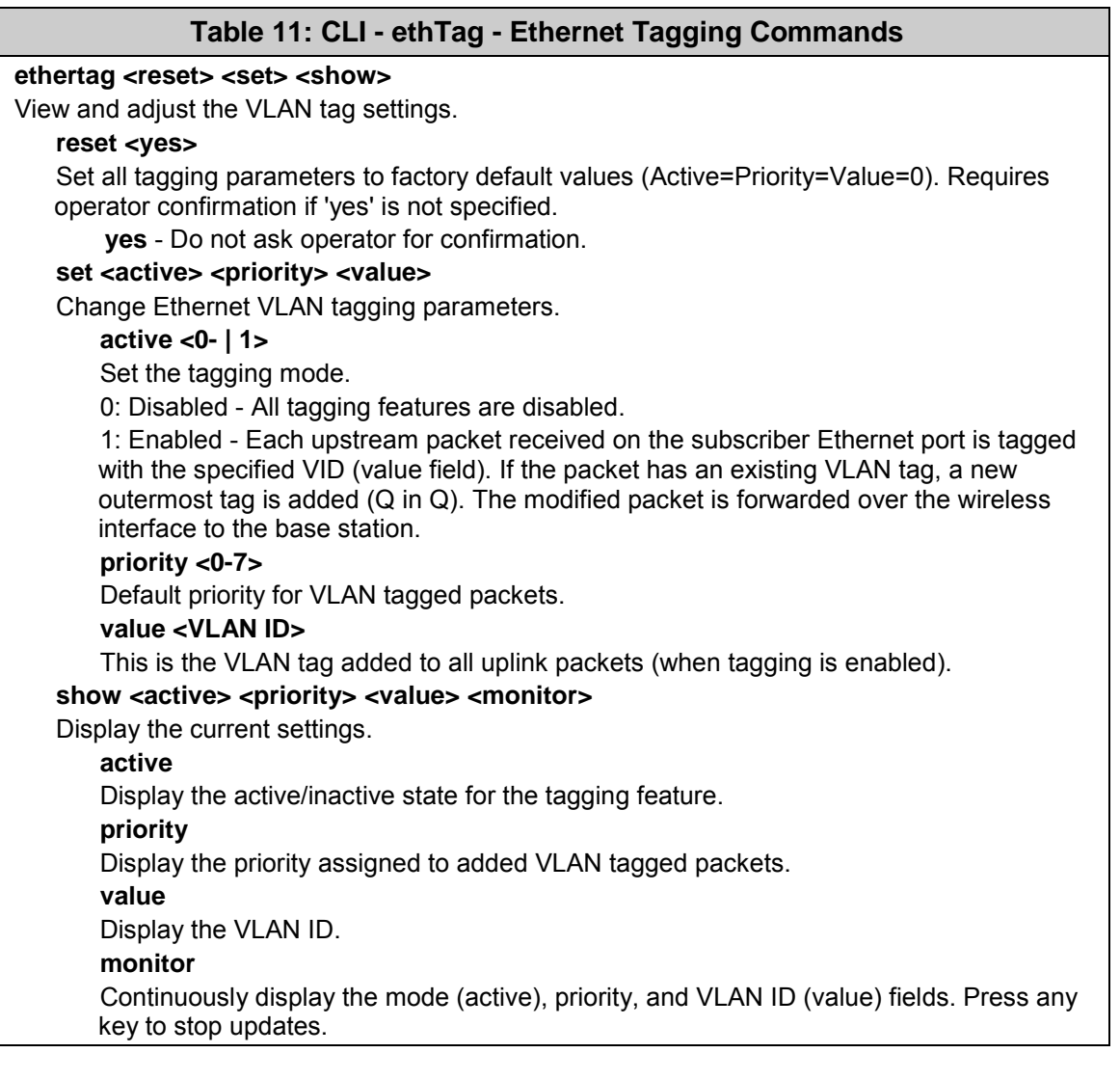

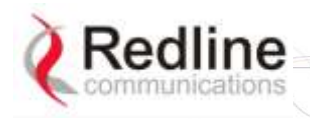

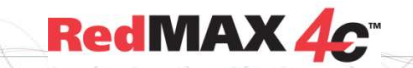

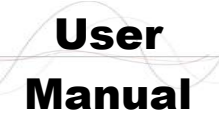

### **4.3.5 interface - Ethernet Port and Wireless Settings**

<span id="page-20-1"></span><span id="page-20-0"></span>Use the *interface* command to view and configure the Ethernet ports.

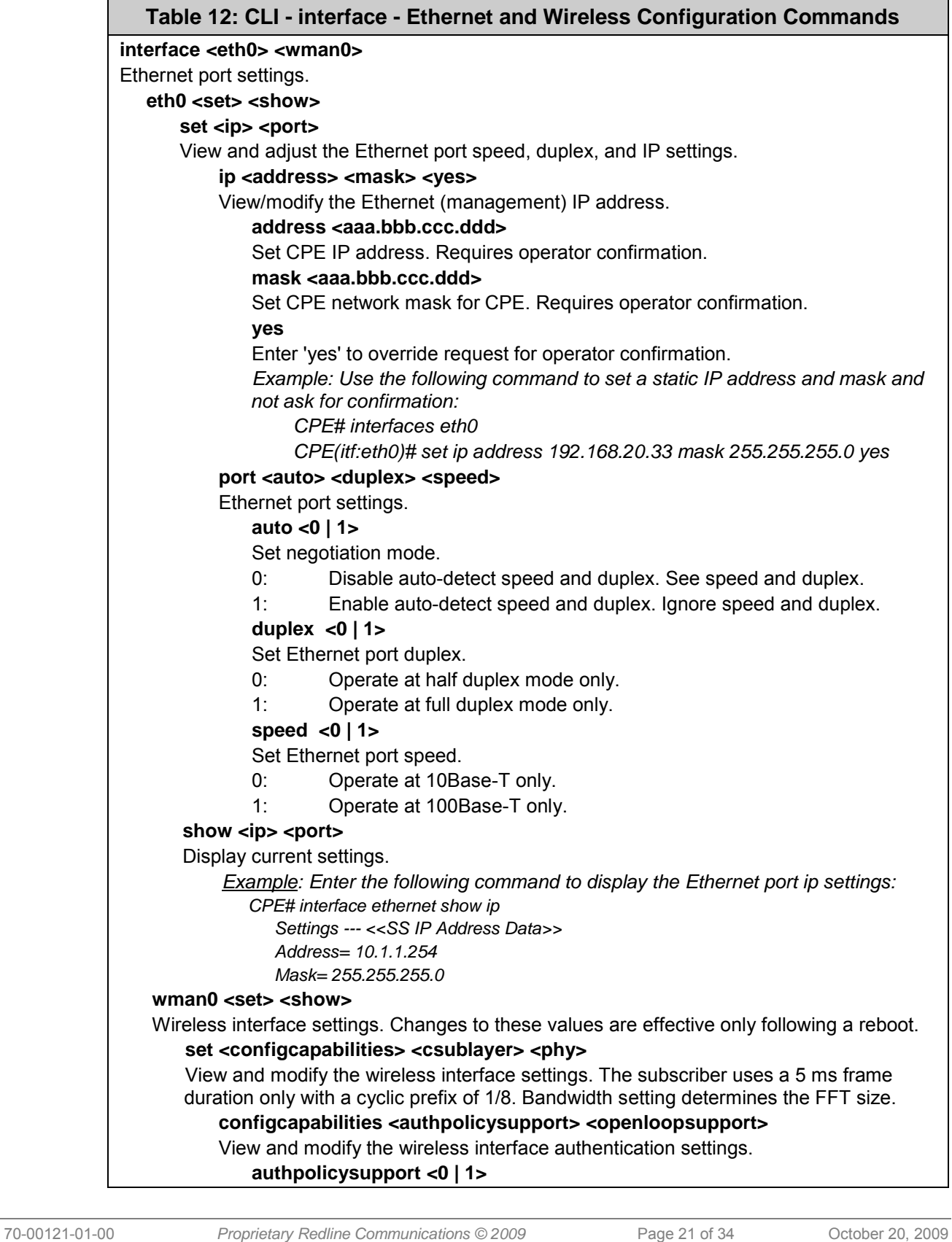

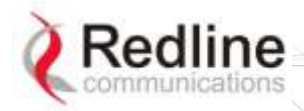

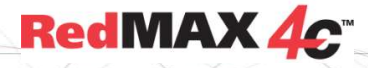

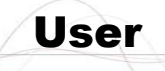

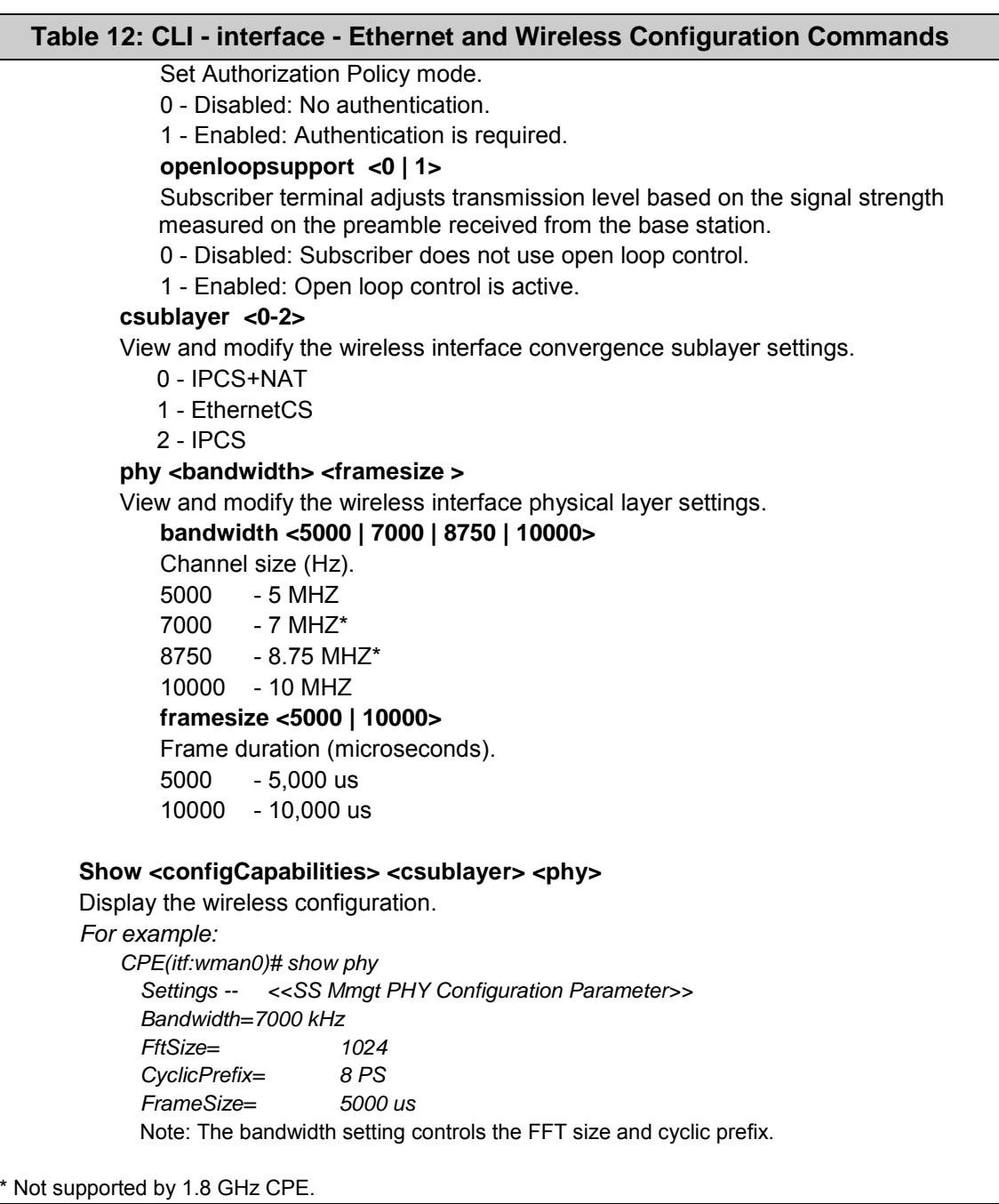

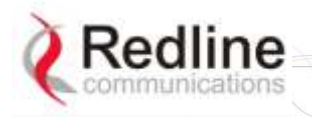

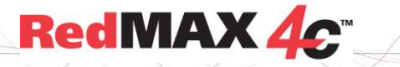

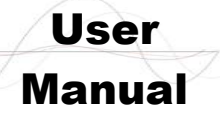

### **4.3.6 loadImage - Download and Activate Software Image**

<span id="page-22-0"></span>Use the loadImage command to update the subscriber over-the-air or using the local Ethernet connection. The following items must be addressed before beginning software upgrades:

- 1. All software upgrades use an FTP server.
- 2. The FTP server must have a user account with the following settings:

Username: **target**

Password: **secret** 

3. The subscriber binary file must be copied to the default file location for this user account on the FTP server.

#### **Table 13: CLI - loadImage - Upgrade CPE Software Commands**

#### <span id="page-22-2"></span>**loadImage**

Load new subscriber software image. This command does not accept any parameters. The command will prompt for the following information:

#### **ServerIP**

IP address of FTP server.

#### **Filename**

Name of the binary file. Must be located in the FTP default directory.

*Example:*

*CPE#> loadImage*

*Server IP Address: 192.168.100.100 File Name: REM-18-M-001-02-02-005.bin* 

*Opening FTP connection.....Done*

*Downloading image* 

*............................................................................................………………*

#### *Done*

*Programming update........Done Erasing setup partition. Done. Writing setup partition. Done. Erasing boot block. Done Programming boot block. Done*

*Flash programming complete.*

*CPE#><enter reboot command to load new software>*

### **4.3.7 realm - Domain Reference for Locating AAA Server**

<span id="page-22-3"></span><span id="page-22-1"></span>May be used by the ASN to select the AAA server.

#### **Table 14: CLI - realm - For Locating AAA Server Commands**

**realm <set> <show>** Set parameters to factory default values. If no parameter is specified. **configuration** <**backup>** <**restore>** Use an FTP server to save and restore the subscriber configuration. **set <domain.name>** Enter a new realm domain. *Example: CPE# realm tier1.com* **show** Display current realm.

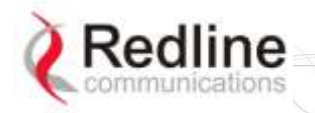

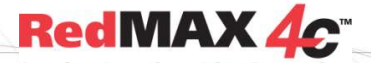

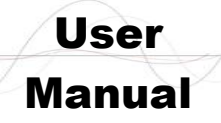

### **4.3.8 rfConfig - Configure RF Settings**

<span id="page-23-0"></span>The rfConfig mode allows you to view and modify the subscriber RF settings.

*Note: The subscriber must be rebooted before changes to the rfConfig frequency settings become effective.*

<span id="page-23-1"></span>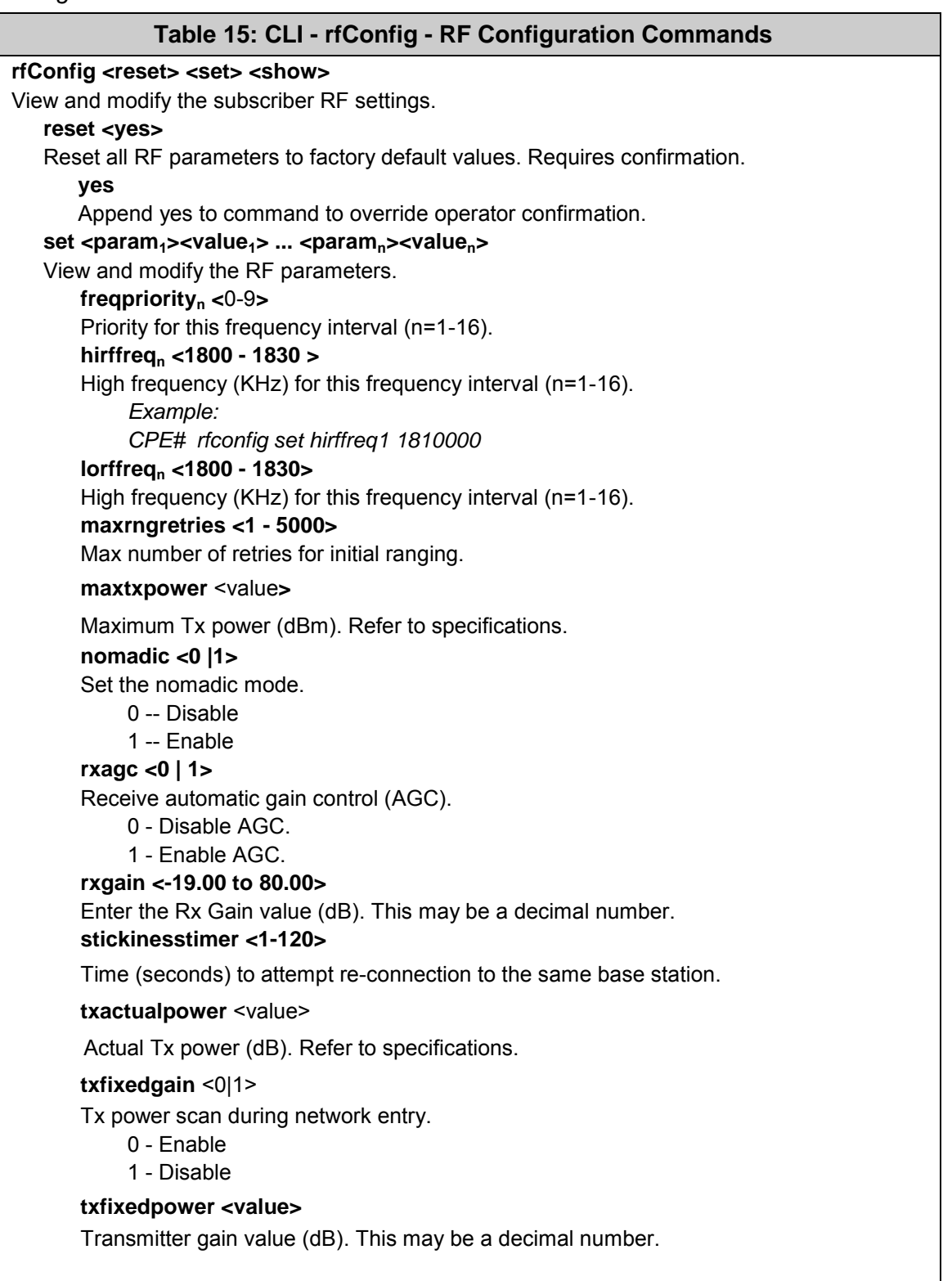

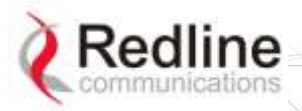

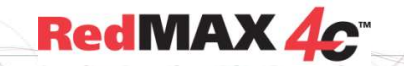

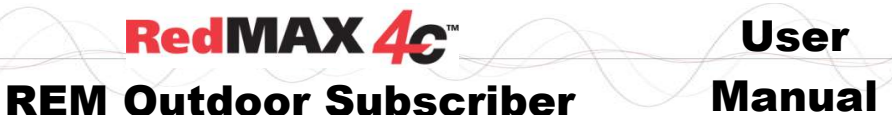

#### **Table 15: CLI - rfConfig - RF Configuration Commands show <parameter1> ... <parametern>** Show the current parameter settings. Displays the set commands above and the following: **rxfreq** Current receiver frequency (KHz). **rftemp** Radio temperature (Celsius). **rxrfrssi**

Received RSSI.

#### **rxlock**

Receiver lock mode.

- 0 Disabled.
- 1 Enabled.

#### **txlock**

Transmitter lock mode.

- 0 Disabled.
- 1 Enabled.

#### Notes:

- 1. When specifying a single channel, enter the RF frequency in the 'hirffreq<sub>n</sub>' setting and then enter the identical value in the 'lorffreq<sub>n</sub>' setting.
- 2. Scanning ranges must not intersect or overlap.
- 3. When changing settings, the order of data entry must ensure the 'hirffreq<sub>n</sub>' setting is always greater than the 'lorffreq<sub>n</sub>' setting. For example, when changing from the default setting (hirffreq<sub>n</sub>=lorffreq<sub>n</sub>=0) you must enter the hirffreq<sub>n</sub> setting first.

#### **Frequency Scanning**

Frequency scanning is performed in 250 KHz steps, monitoring each step for approximately four seconds. The subscriber will always complete the entire scan for all non-zero ranges. If all ranges are zero, the subscriber will scan the entire range of the radio. During the scan, the subscriber compiles a table of detected base stations (filtered by the bsidtable entries) and orders the results based on priority and then signal level (CINR). Once the scan is completed, the table is saved in non-volatile RAM (preserved through subscriber reboot/power-cycle).

A frequency scan is triggered by any of the following events:

- 1. The RF parameters are modified.
- 2. The bsidtable (allowed base station list) is modified.
- 3. There are no base stations in the scanning results table.

Following any of the events listed above, the subscriber attempts to register with the first base station in the scanning results table. If the subscriber is unable to register with a base station, that entry is removed from the scanning results table. Once registered, the subscriber remains connected to that base station. If the connection to the base station is lost while the subscriber is online (e.g., base station rebooted), that base station is removed from the scanning results table, and the subscriber attempts to register with the next base station in the scanning results table. If the scanning results table becomes empty, the scanning process is restarted.

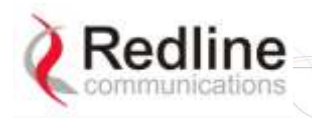

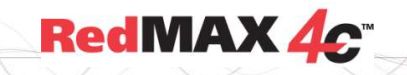

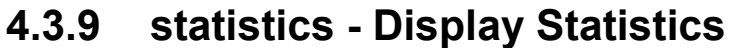

<span id="page-25-0"></span>The statistics mode allows you to view subscriber operational statistics.

<span id="page-25-1"></span>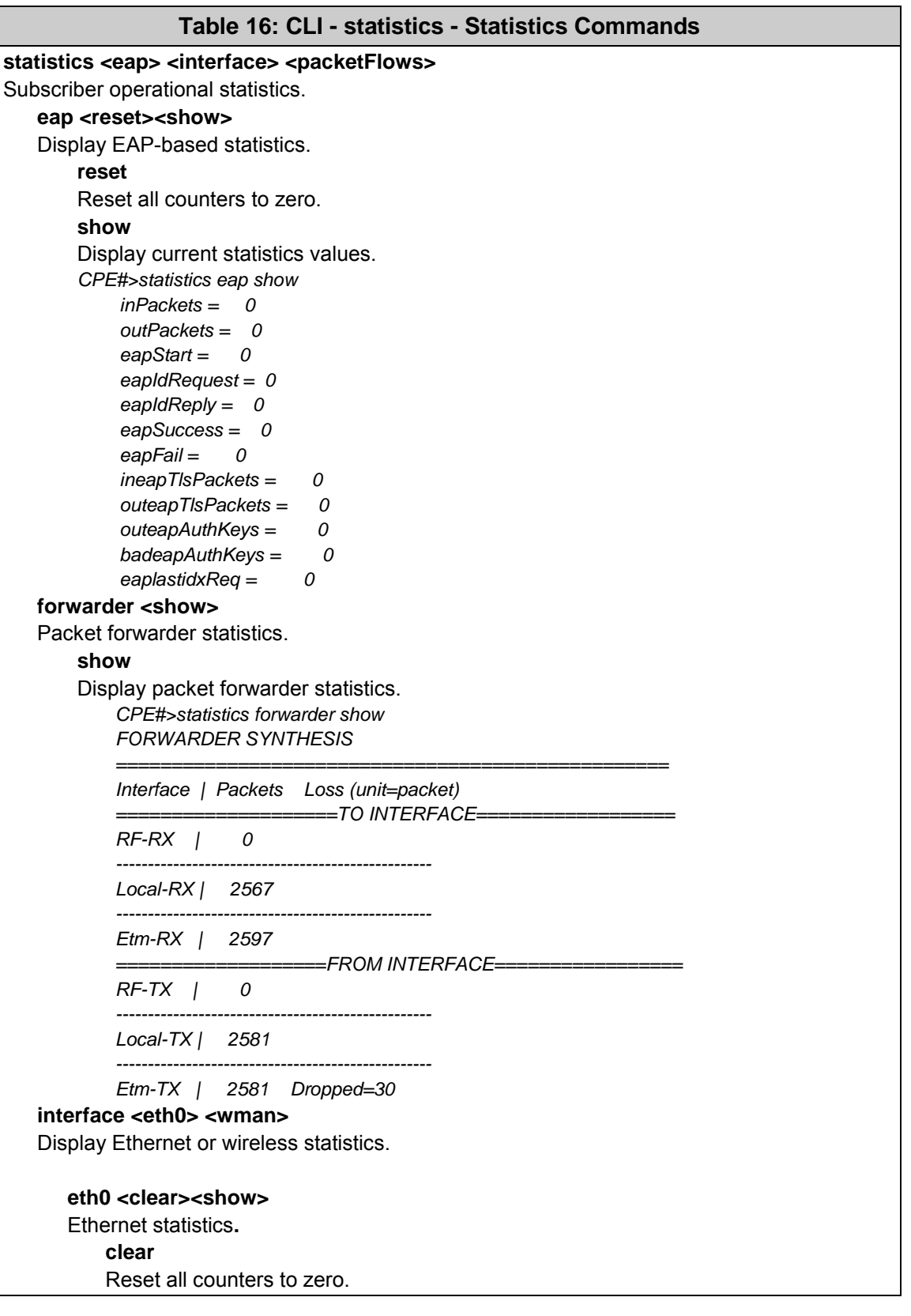

User

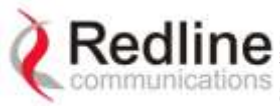

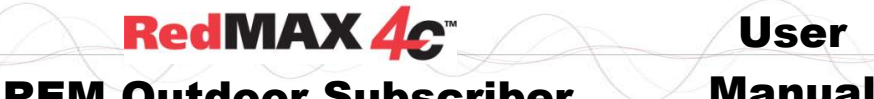

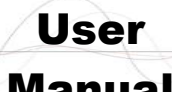

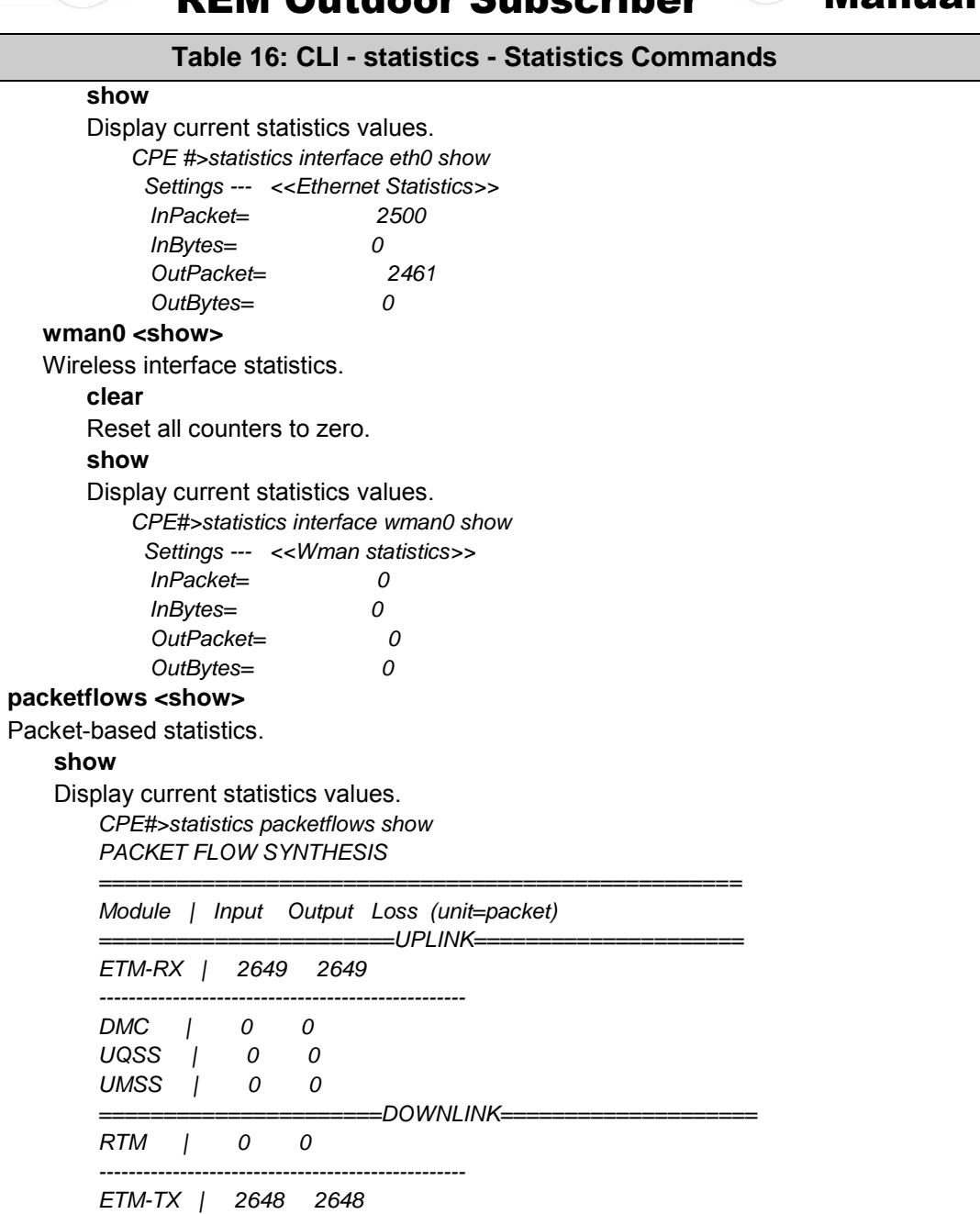

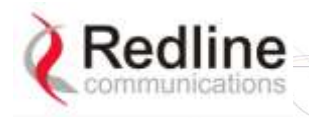

# **RedMAX 4c**

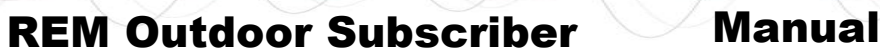

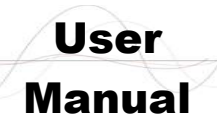

### **4.3.10 status - Display Status Information**

<span id="page-27-0"></span>Use status mode to view subscriber status information.

<span id="page-27-1"></span>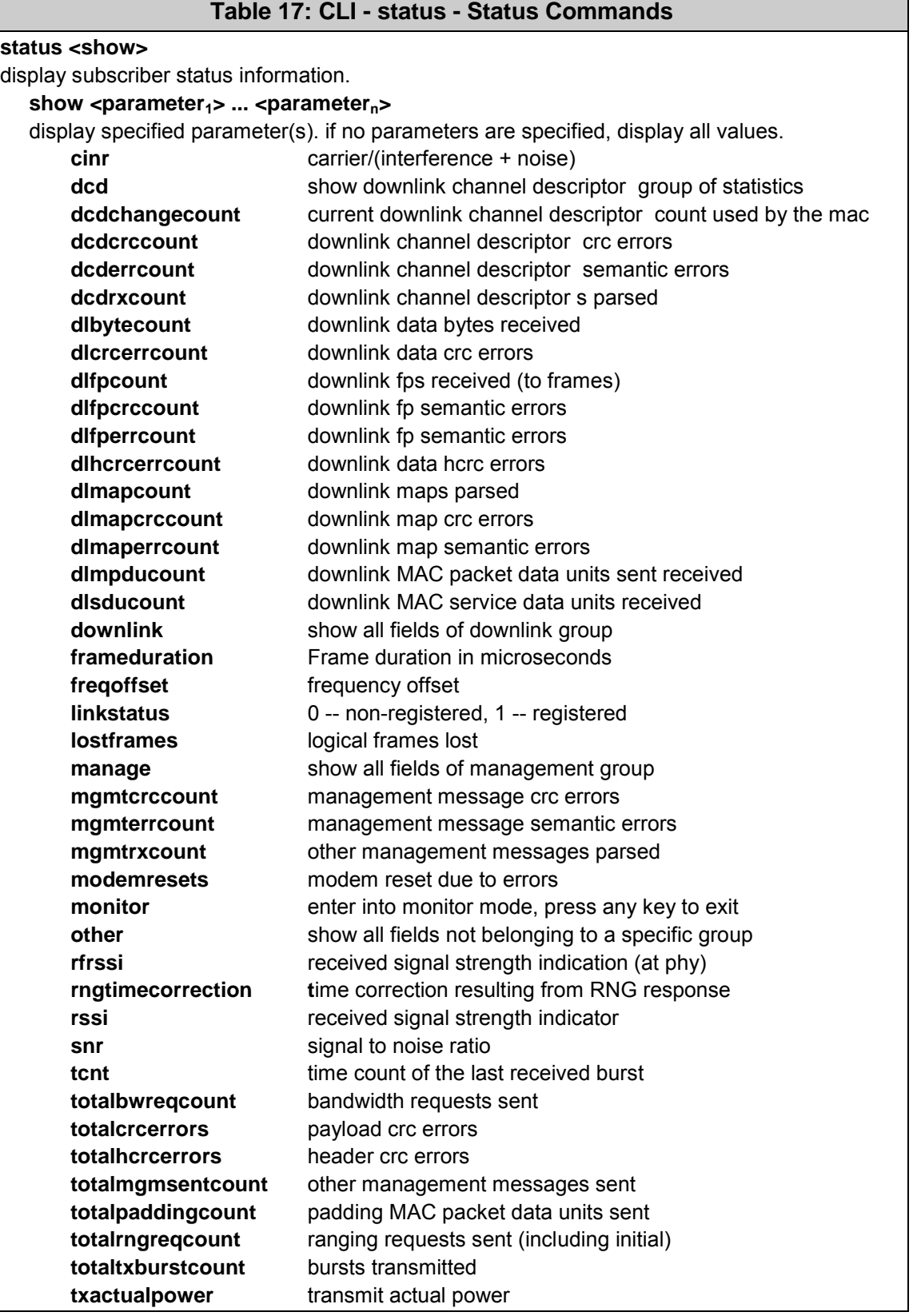

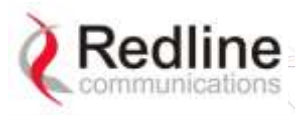

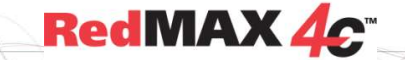

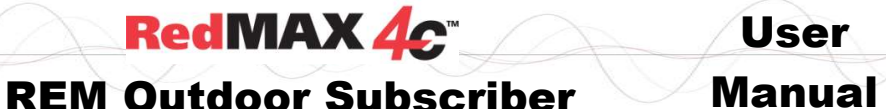

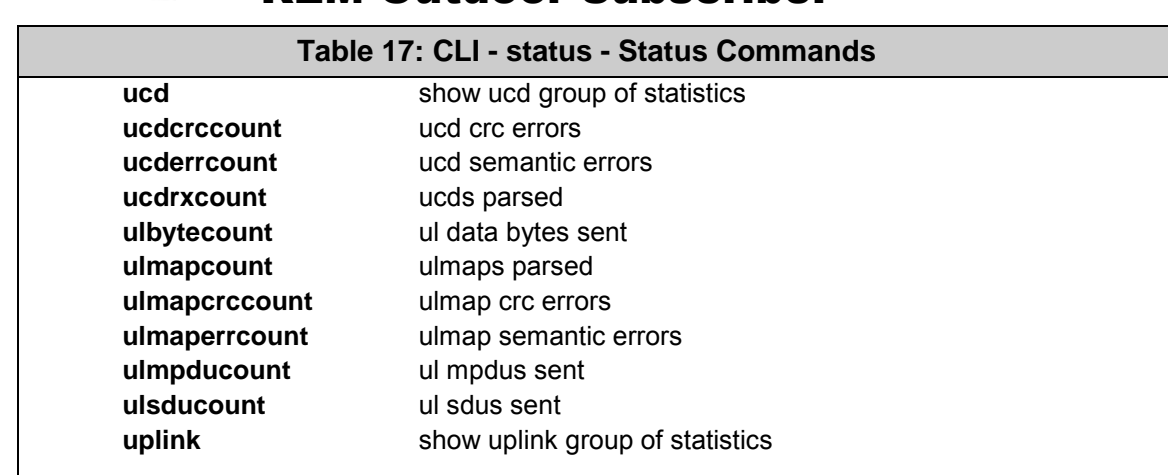

### **4.3.11 system - Subscriber General Configuration**

<span id="page-28-0"></span>Use the system commands to display the software versions stored in the subscriber nonvolatile memory, download software updates, and switch the active versions.

<span id="page-28-1"></span>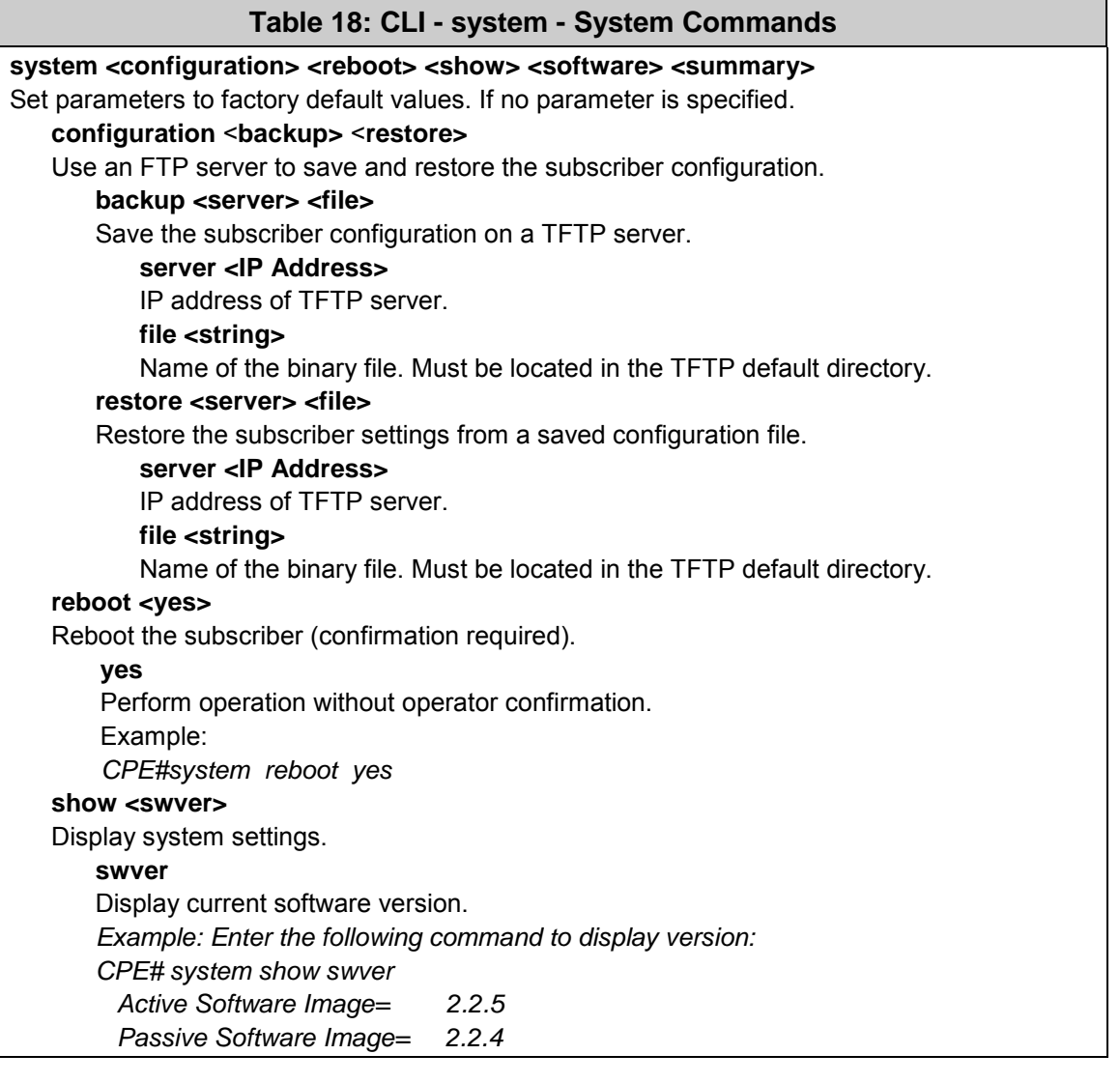

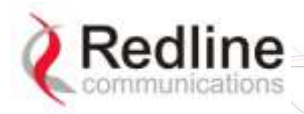

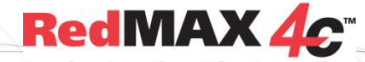

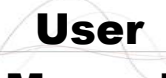

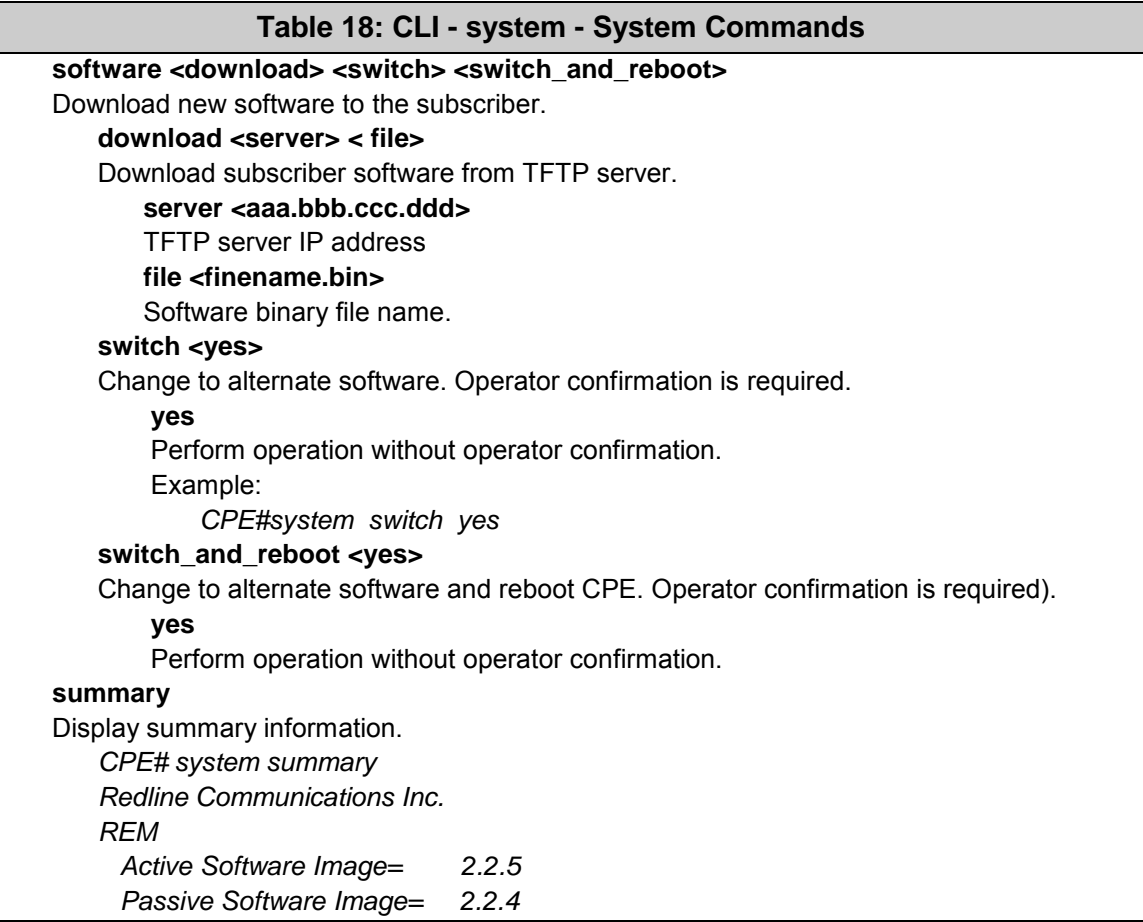

### **4.3.12 tr069 - Auto Configuration Servers Support**

<span id="page-29-0"></span>Communication between CPE and Auto Configuration Servers (ACS).

<span id="page-29-1"></span>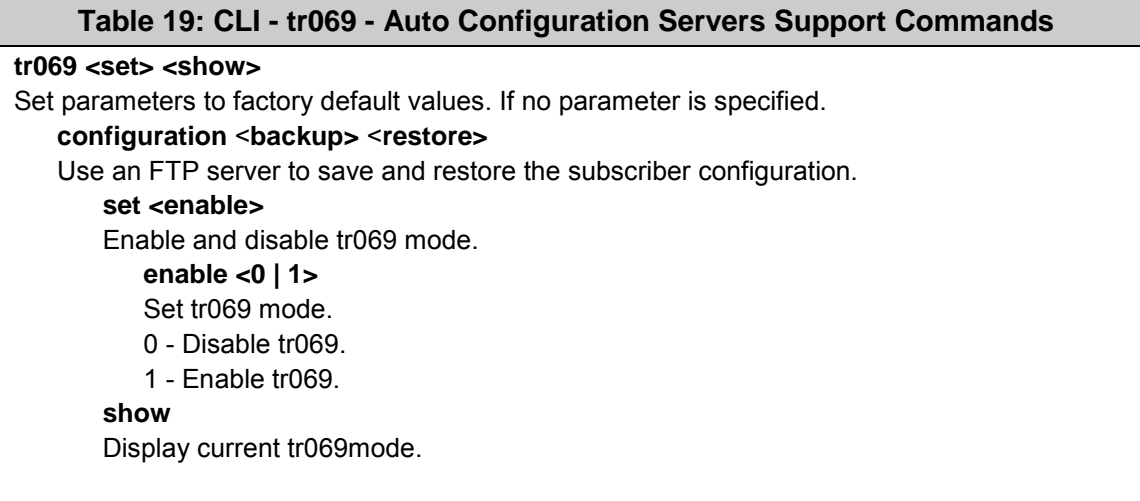

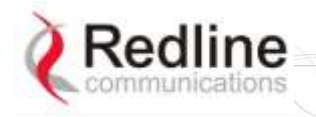

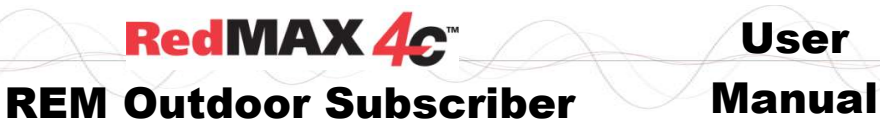

User

**Chapter**

5

# <span id="page-30-0"></span>**5 Appendices**

#### **5.1 System Technical Specifications**  <

<span id="page-30-2"></span><span id="page-30-1"></span>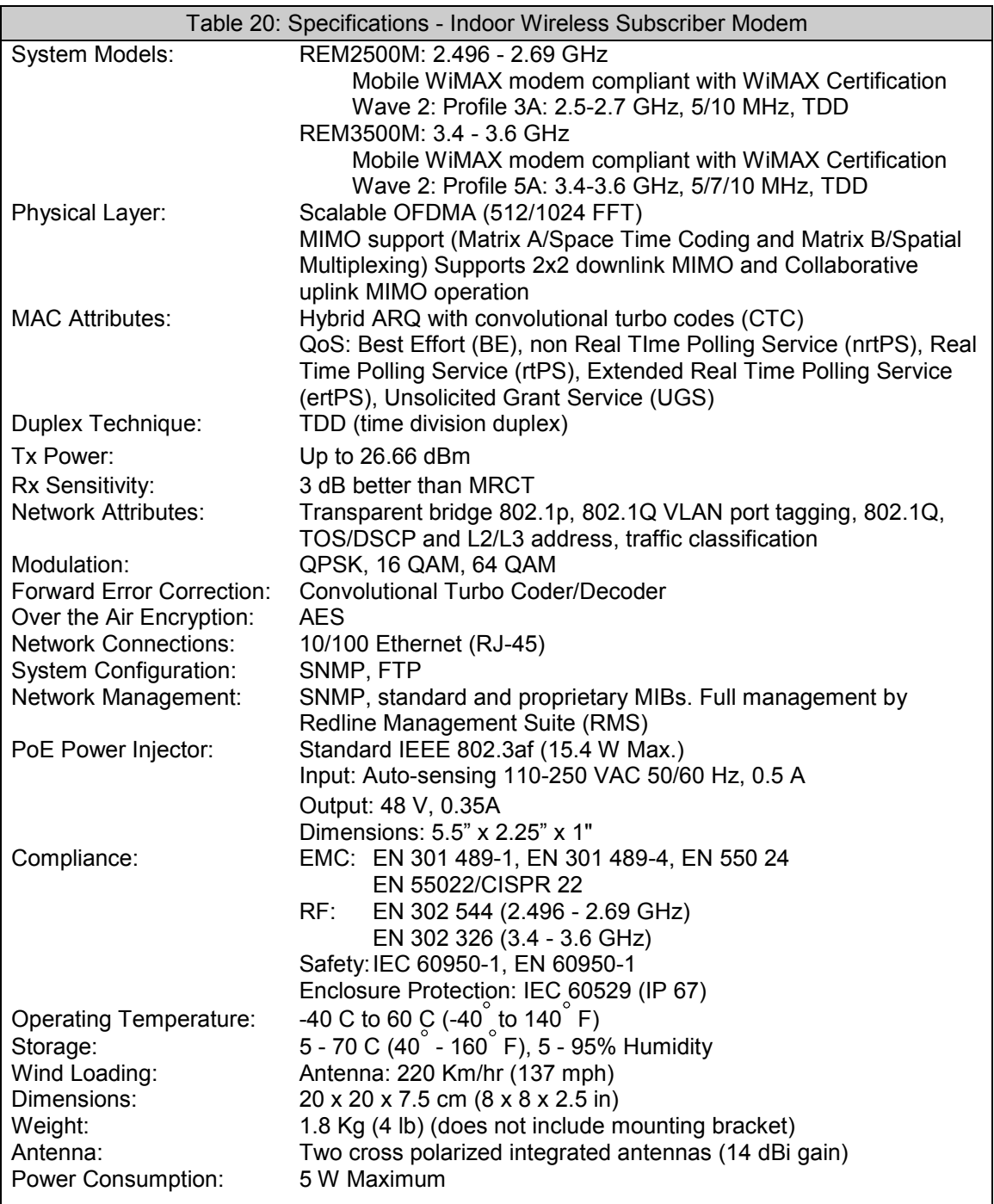

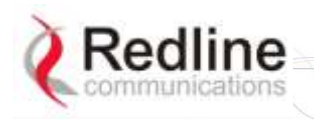

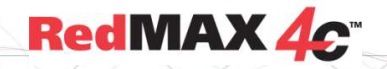

# User

# **5.2 Subscriber Upgrade Procedure**

### <span id="page-31-0"></span>**Before Beginning the Upgrade**

Use the following procedures to upgrade the subscriber.

The following items must be addressed before beginning the upgrade:

- 1. You must obtain the latest subscriber binary files.
- 2. The subscriber performs all software upgrades using an FTP server:
	- a) The FTP server must be located on the network connected to the subscriber Ethernet port, or be reachable over the air interface.
	- b) The FTP server must have a user account defined as follows:

username: target

password: secret

c) You must copy the subscriber binary file into the default file location for the FTP account (not able to specify a pathname in the upgrade dialog).

### **Update Software Procedure**

Start a telnet session to the subscriber using the following settings:

**Login**: admin

**Password**: admin

Enter the 'loadImage' command. The subscriber will prompt you to enter the following information:

**Server IP address:** [enter address of FTP server]

**File Name:** [enter base station binary file name]

The subscriber performs FTP server authentication with user name 'target' and password 'secret' (these settings cannot be altered). The image will be uploaded to the subscriber and saved in the non-volatile memory (flash).

The subscriber must be reset to load the new software. Enter the 'reboot' command to reset the unit. The telnet session will be terminated.

### **Example Download Dialog with Subscriber**

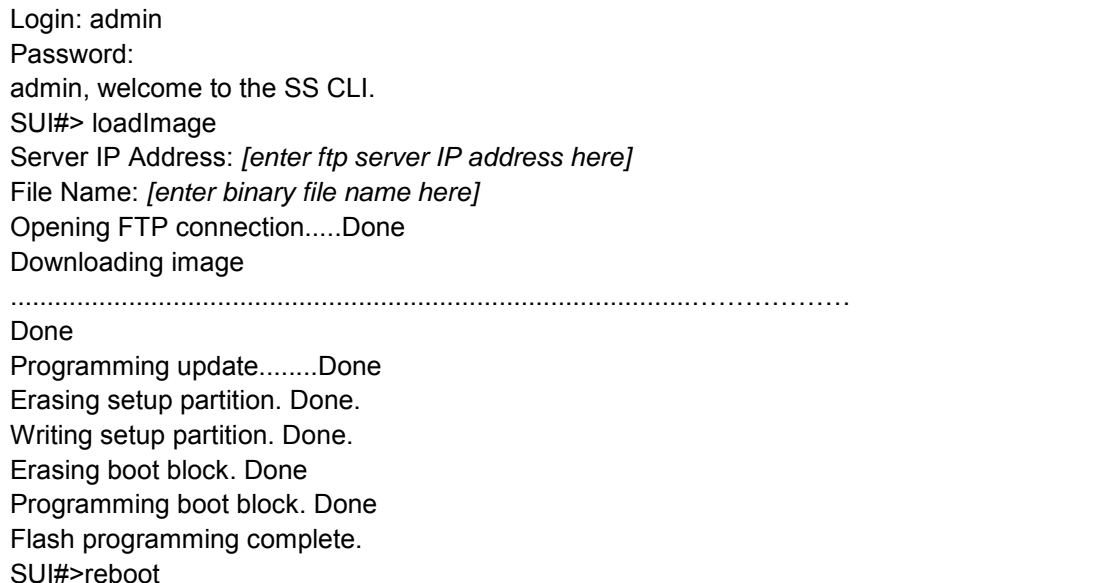

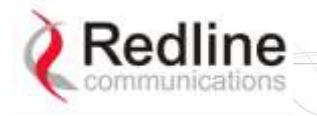

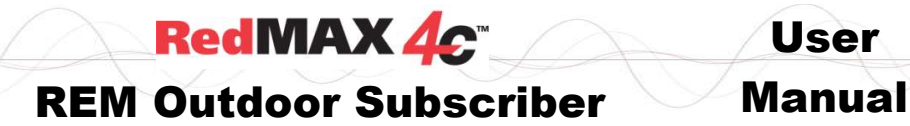

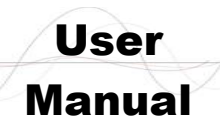

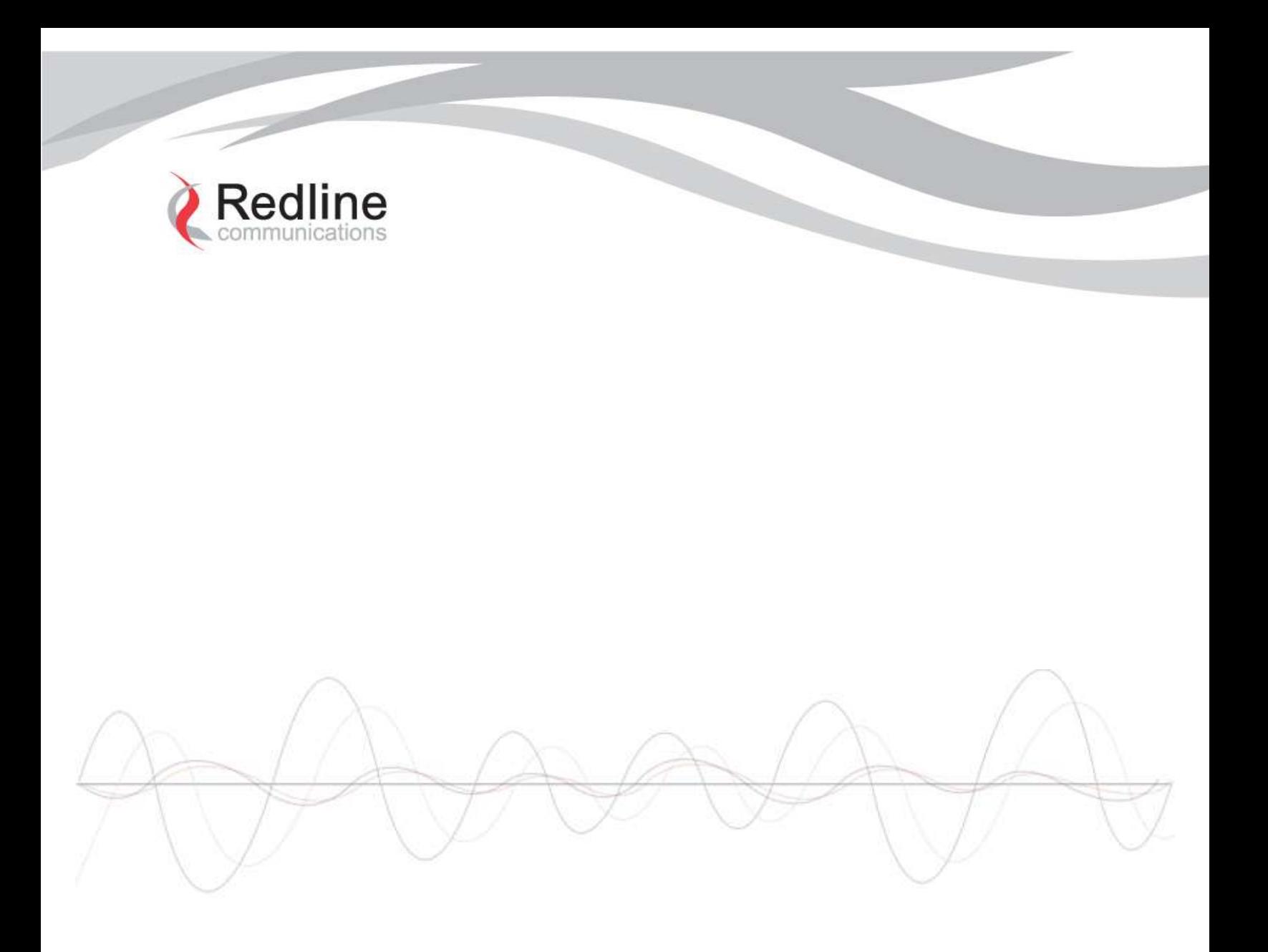

#### 302 Town Centre . Suite 100 . Markham, Ontario . Canada . L3R 0E8 **www.redlinecommunications.com**